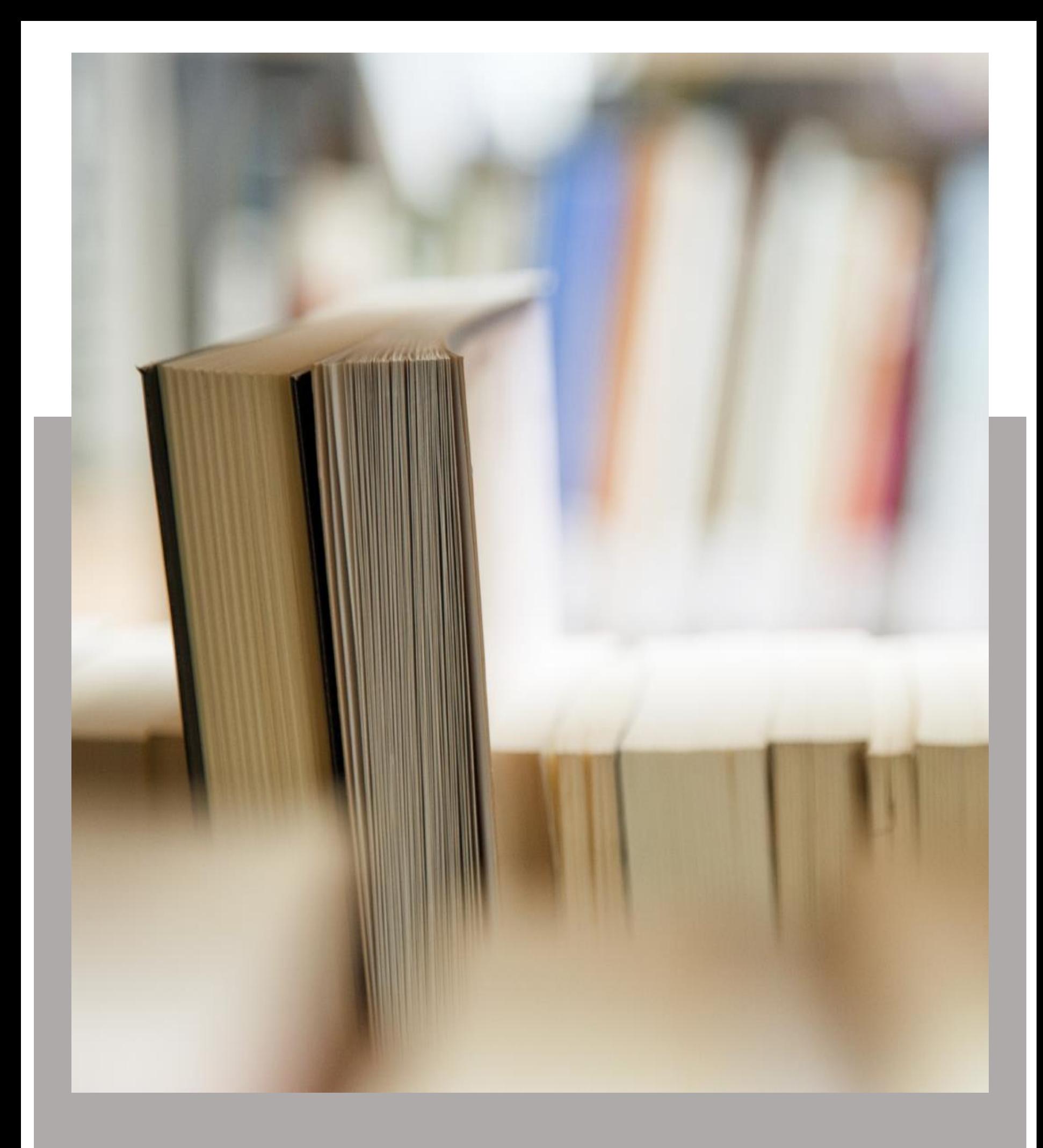

## Team Knowledgebase for Outlook

Help Manual for Administrator and Users

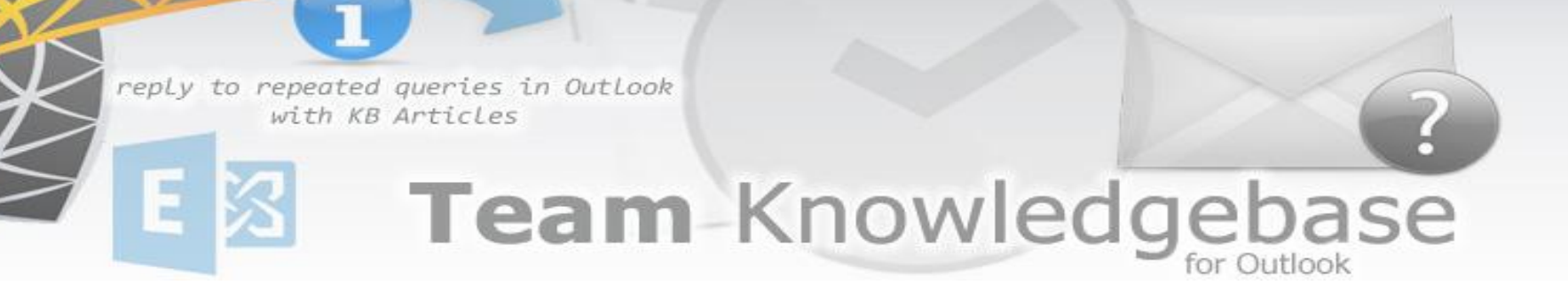

### <span id="page-1-0"></span>Welcome

*Use KB articles stored on your Exchange folders to reply to support emails in Outlook seamlessly*

This is an elaborate help documentation that will guide you how to work with both management and user modules of Team Knowledgebase for Outlook. For a quick overview, refer to our video demonstration available on the product website.

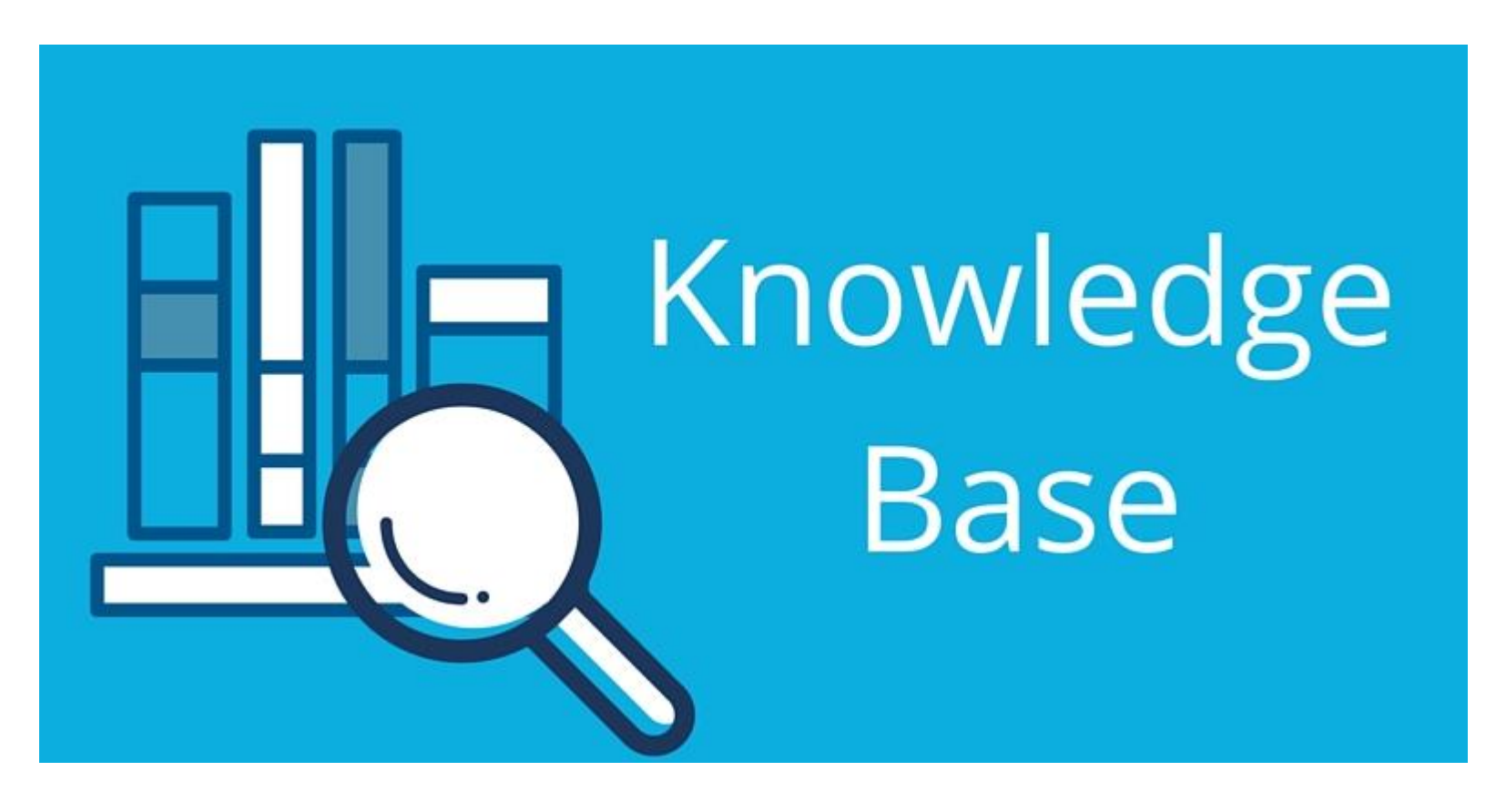

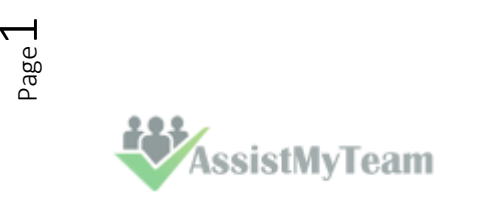

# Team-Knowledgebase

### Table of Contents

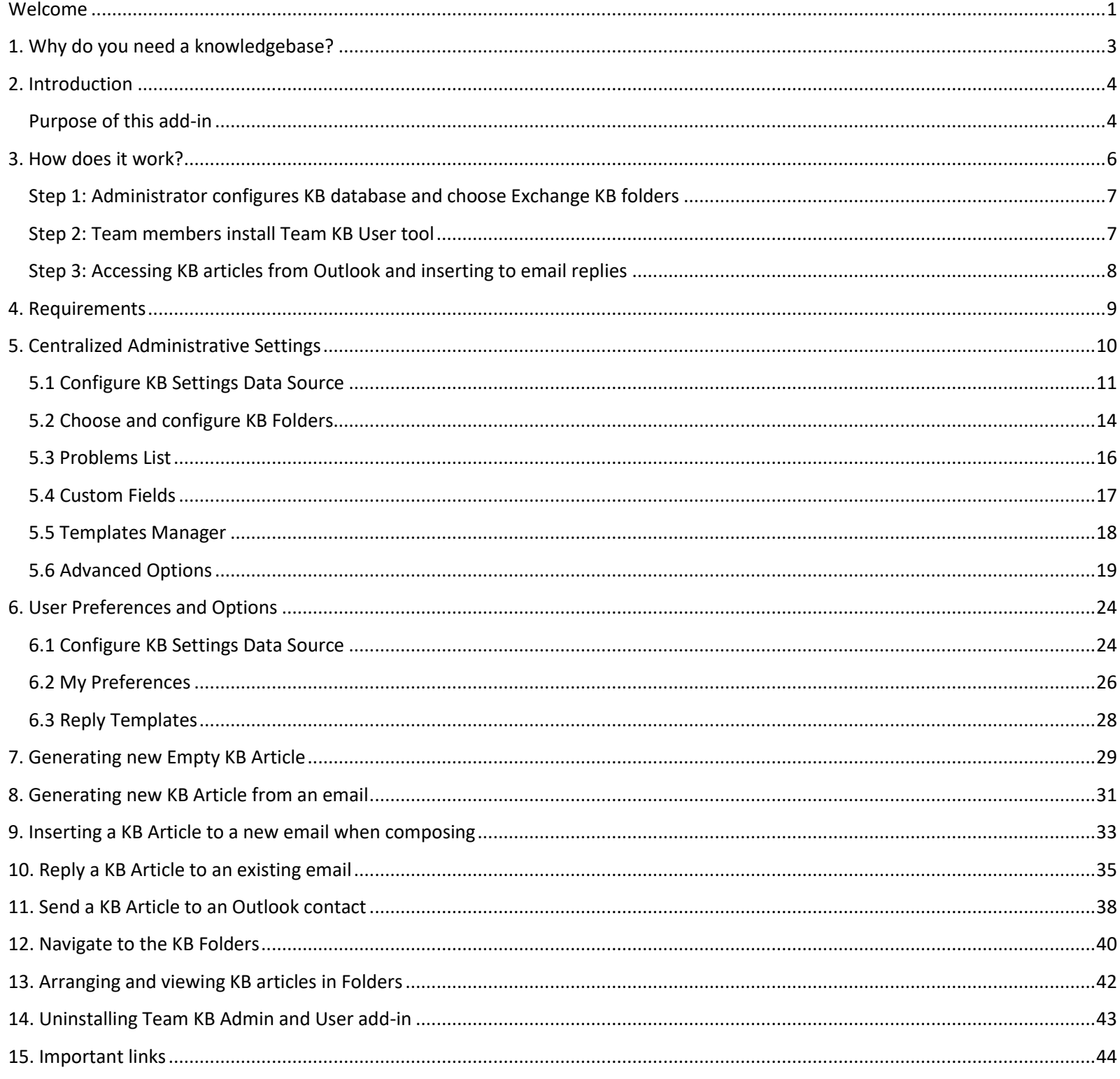

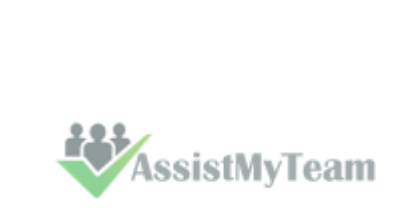

 $Page2$ 

## Team-Knowledgebase

### <span id="page-3-0"></span>**1. Why do you need a knowledgebase?**

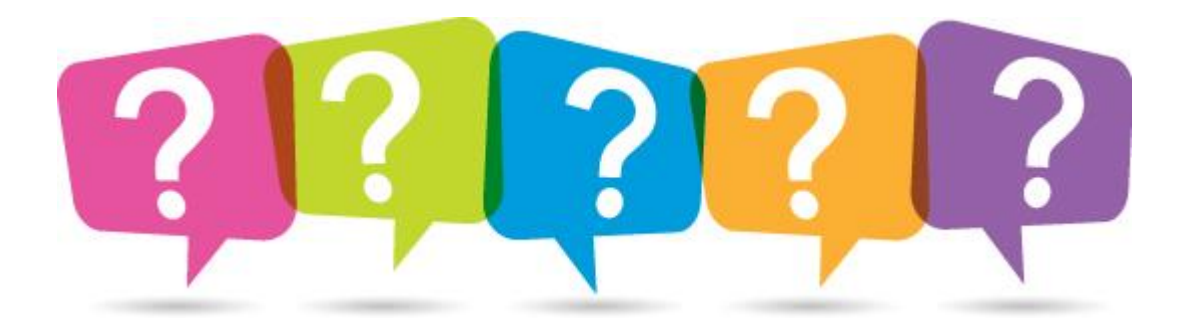

You and your team frequently find yourself solving the same issue over and over. Your end-users send you emails on similar issues repeatedly. You wish you could share your knowledge with team members so that everyone has the same understanding and are communicating the same message when asked about specific issues! Yes, a knowledge management system is what you need, where all the best practices of your businesses, operations and assets are documented, and are accessible at the enterprise level to all members of your team.

Other factors that demand for a knowledge management system for your organization:

- Rising rate of innovation and increasing competition in marketplaces
- $\blacktriangledown$  To replace informal knowledge with format methods, especially, when the organization is under-staffed
- Competitive pressures reduce the size of workers that holds valuable business knowledge.
- To help new workers to experience and acquire knowledge in the shortest time.
- Early retirements and increasing mobility of the work force lead to loss of knowledge. ✔
- Need to manage increasing complexity as business operations become globalized. ✔
- Changes in strategic direction may result in the loss of knowledge in a specific area. ✔
- Retaining knowledge when employees leave or change positions ✔

As most of our work is information based, it is imperative that organizations maintain a structured library of information and solutions, such that, the knowledge system provides access to right information, at the right time, to the right workers in need. In brief, knowledge and information have become the medium in which business problems occur. As a result, managing knowledge represents the primary opportunity for achieving substantial savings, significant improvements in human performance, and competitive advantage.

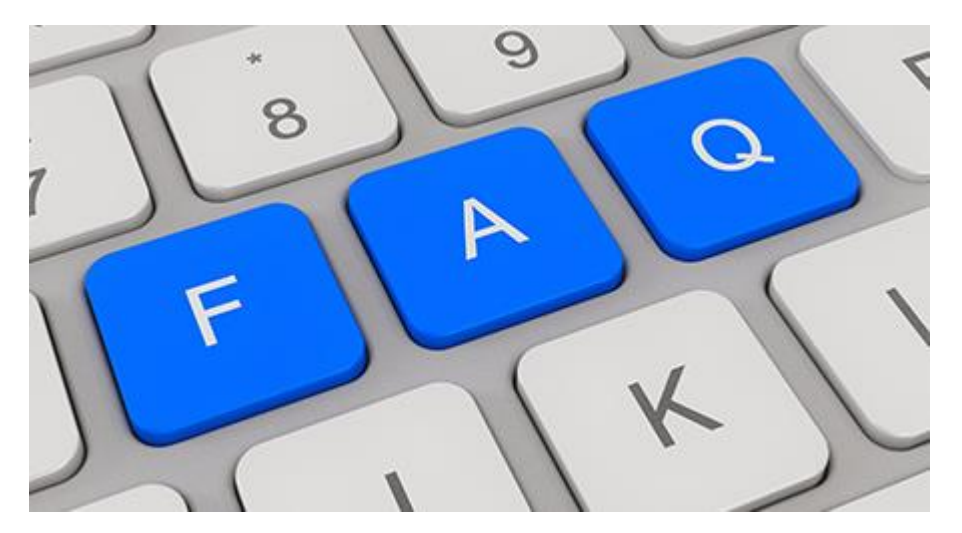

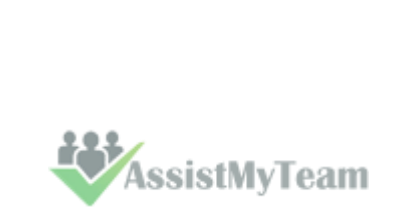

Page ന

## Team-Knowledgeb

### <span id="page-4-0"></span>**2. Introduction**

Team Knowledgebase for Outlook is an enterprise-wide knowledge base, allowing you and your team to share information, reduce customer support, improve staff productivity and eliminate time wasted searching for information across disparate systems such as shared folders and paper documents, all inside Outlook.

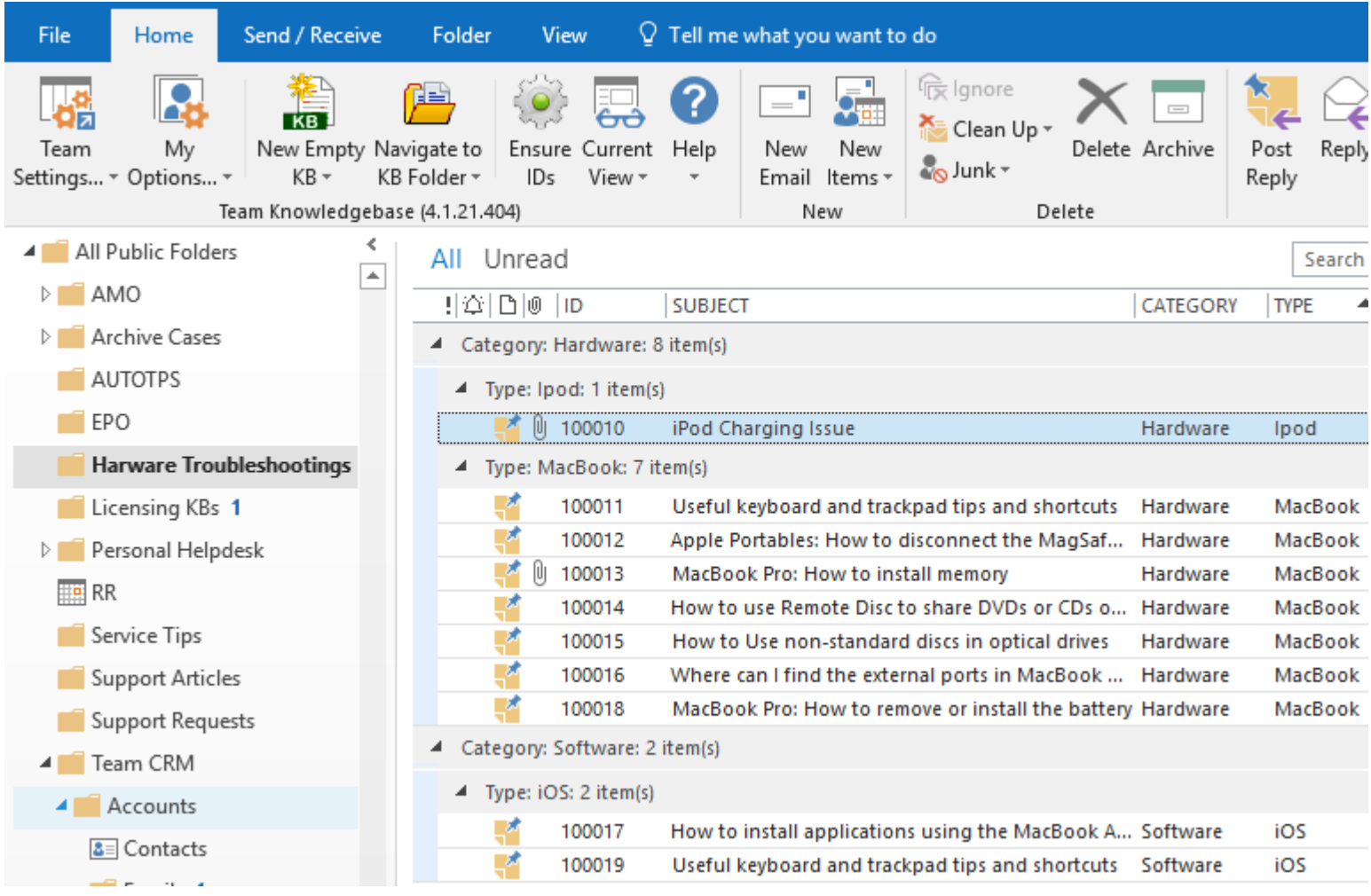

As your support team all use Microsoft Outlook, every day, all the time, to attend to emails from end-users, Outlook needs to do more than just acting as a simple email-client. Team Knowledgebase add-in extends your Outlook to provide better interaction between you and your knowledge base, transforming it into an information-based, interaction-driven and easy to use collaboration tool. With such functionalities in Outlook, your team can document best practices and solutions to common problems and reply to time-consuming and repeated queries from your users in a click, thereby, reducing service response time, enabling effective collaboration and overall productivity for your team.

### <span id="page-4-1"></span>**Purpose of this add-in**

AssistMyTeam

You and your support team frequently find trying to solve the same issue over and over. Your end-users send you emails on similar issues repeatedly. And if you are already aware of the solution, typically, you will try to compose the solution or if you have vague recollection of it, you would try to navigate to your existing document libraries, past emails etc. Just consider how much time and effort you had wasted in trying to find the right information at the moment of need, not to mention the delayed response to the support request. You wish you could share your knowledge on a centralized information system with other team members so that everyone has the same understanding and are communicating the same message when asked about specific issues.

Many IT managers resort to using existing emails in Inboxes and other Exchange folders to document best practices and solutions to common problems, in the form of KB articles, because of the easy accessibility and collaborative capability. So, when a support request email is received in Outlook, support staffs would generally go to these folders and browse or search through the tier of KB articles. If a relevant article is found, either the staff would rewrite the solution from scratch into the email, or copy the contents from article item to the email reply, in a crude fashion. Moreover, the frequent switching back and forth between the email and KB folders tends to loosen the focus of the support staff, leaving him/her frustrated.

### Knowledgel for Outlook

Evidently, organizations and teams that leverage Exchange folders as a knowledge base would need to reinvent the wheel and implement an efficient way of importing folder-based article or document, to outgoing email reply.

Team Knowledgebase is designed to bridge this gap between your Outlook and Exchange folders where all your knowledge base articles are stored, such that you can effortlessly locate a KB article relevant to an issue from within Outlook itself, and insert it into an outgoing email reply in a single click. All these and more making sure, the outgoing email retains all the actual files and the original formatting of the selected KB article. No more frequent switching between Outlook folders, no more copy-paste job etc.

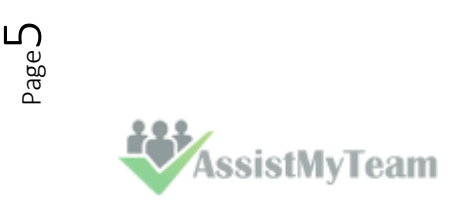

## Team-Knowledgeb

### <span id="page-6-0"></span>**3. How does it work?**

Team Knowledgebase for Outlook is installed as a COM-add-in for Microsoft Outlook 2010/2013/2016 and uses Exchange resources such as public folders or shared mailbox folders, for storing knowledge base articles thus serving as a centralized collaboration and access point for all your team members. It makes working on knowledge base articles very easy by seamlessly integrating the process of submission, accessibility and usage of KB articles - all inside your much-used Microsoft Outlook.

The following flowchart summarizes the overall functionalities and scope of Team Knowledgebase within your organization:

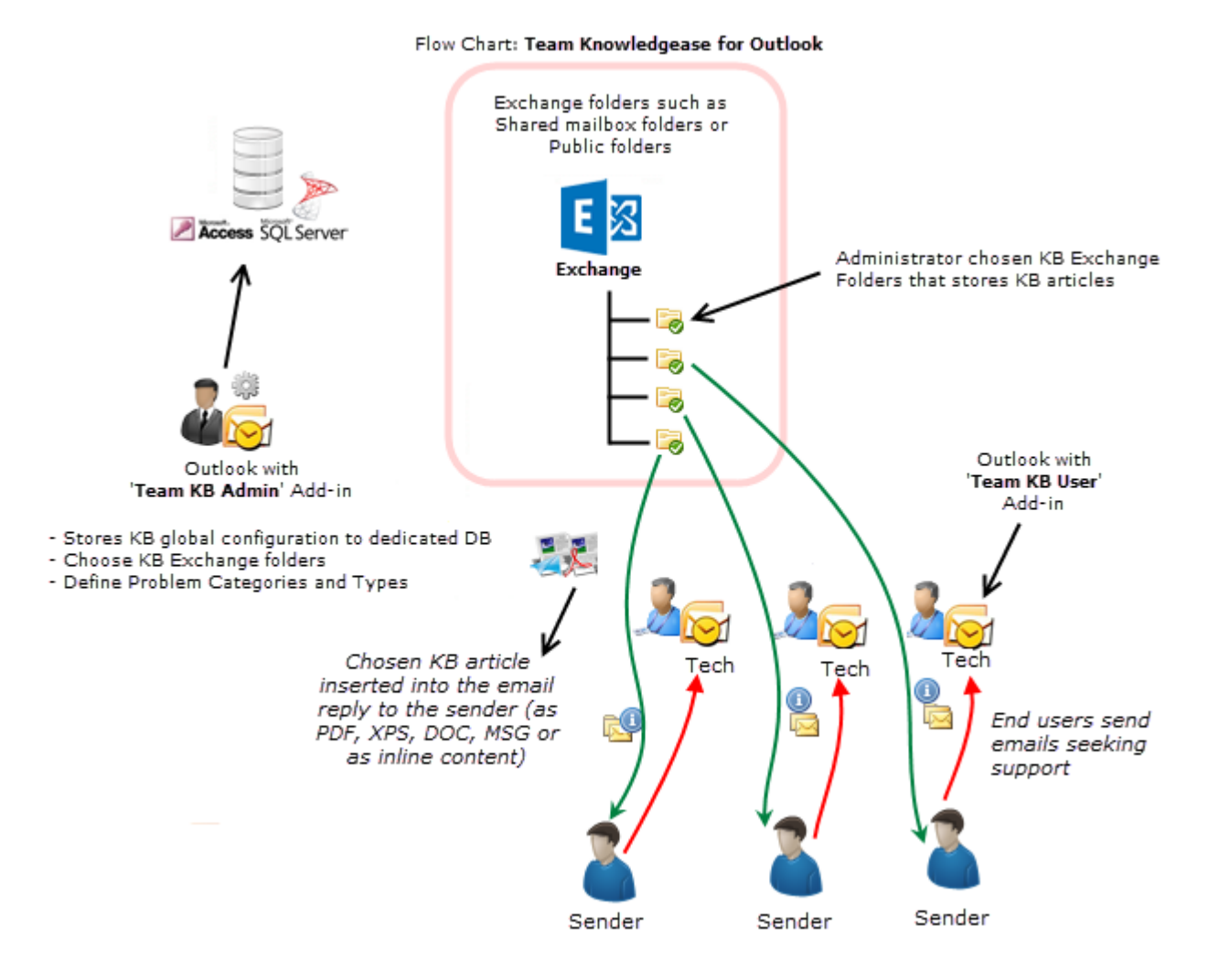

Team Knowledgebase for Outlook is a groupware solution consisting of two portions – **Admin** and **User** install.

- the Admin install is for managers and administrators, who would perform the global configuration of the knowledge base, choose and setup Exchange folders that will store the KB articles.
- the User install is for individual staff that will be making use of the KB articles stored in one or more of the Administrator chosen Exchange folders, from Outlook.

NOTE: User install is a subset of Admin Install, and hence, if you have installed the admin tool, you need not install the User tool.

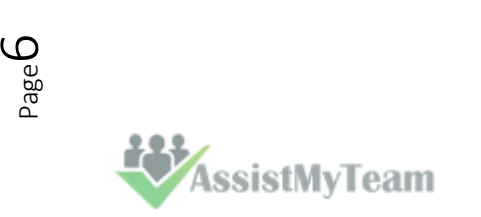

## Team-Knowledgeb

#### <span id="page-7-0"></span>**Step 1: Administrator configures KB database and choose Exchange KB folders**

The first step is for the administrator is to install the Team KB Admin add-in and configure a new on-premise SQL Server or Cloud Azure SQL or an Access database to be used as a KB Settings data source. This database should be configured such that it is accessible to all users on the company's network.

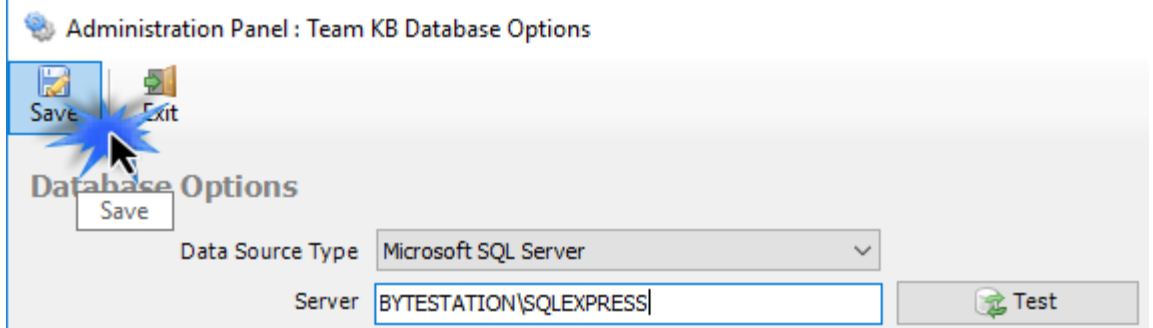

Choosing Exchange folders - Before you and other staffs can start searching and choosing KB articles and insert to outgoing email replies in Outlook, the KB Administrator needs to choose the Exchange folders where KB articles will be collected and stored.

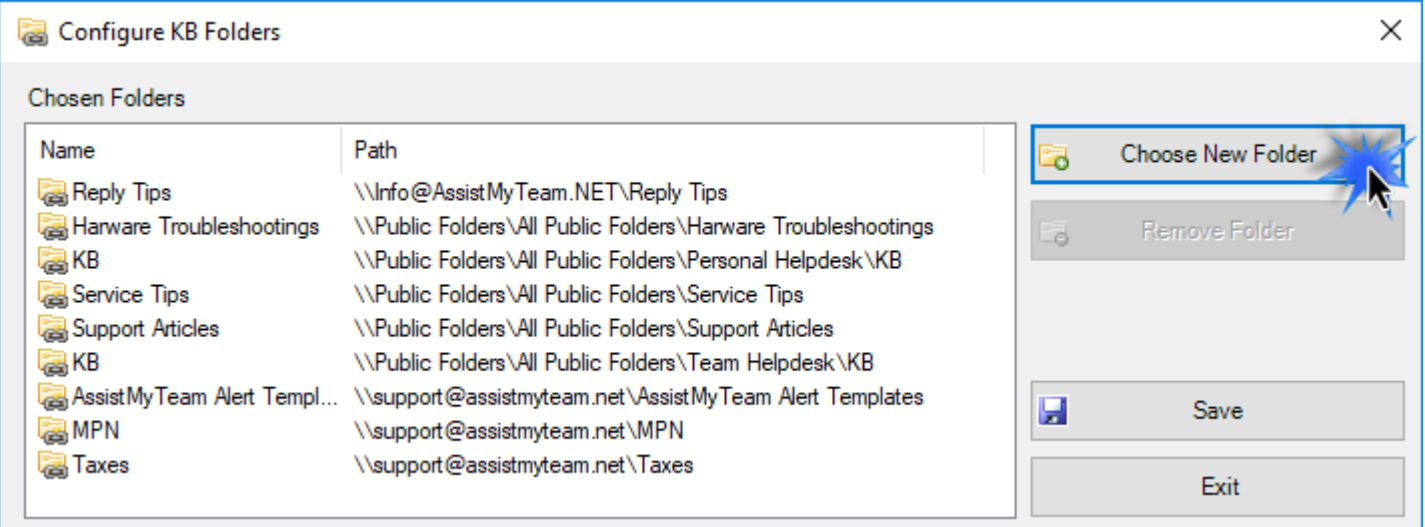

Each KB article can also be tagged with a Category and Type. Typically, administrator will gather all the problem areas that the support team will be attending to and feed them into the categories list. Further each category can have their own list of types. So, what you have will be nested tiers of categories/types which are complete representation of your organization's support model and act as somewhat of a guiding decision tree for publishing and searching KB articles.

#### <span id="page-7-1"></span>**Step 2: Team members install Team KB User tool**

To be able to access and make use of the KB articles in their Outlook, every team member must install the Team Knowledgebase User tool (TeamKBUserSetup.exe) in their system.

Once installed, the user will be prompted to specify the KB Settings Data Source, which is nothing but a database that your administrator had created and configured under your company's network with the Team KB Admin Add-in. The data source stores the drop-down lists of categories, types, email templates, notification and other common settings. In short, these are global settings that streamline the behavior on how all users raise, access and use KB articles in their Outlook.

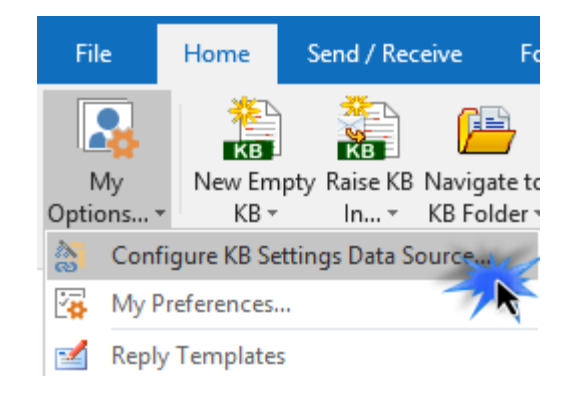

If the '**KB Settings Data Source**' panel does not show up, you can invoke from the **Outlook > Team KB toolbar > My Options** menu…

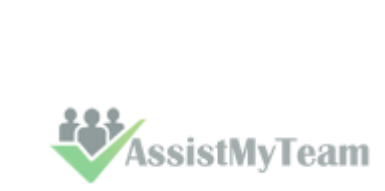

Page  $\overline{\phantom{1}}$ 

## Team-Knowledgeba

#### <span id="page-8-0"></span>**Step 3: Accessing KB articles from Outlook and inserting to email replies**

Now, open Outlook and from the Team Knowledgebase toolbar, you will notice that the 'New Empty KB', 'Raise KB in' and 'Navigate to KB folder' drop down menu shows all the administrator's chosen KB folders where the KB articles are stored. You and other users can then simply choose the destination KB folder to which a new KB will be generated from emails and more importantly, choose an existing KB article from one of the relevant KB folder to reply to an email in Outlook.

A pop-up dialog box allows you to browse through the existing knowledge base articles and select the relevant article to be embedded either as attachment or inline content into the email reply.

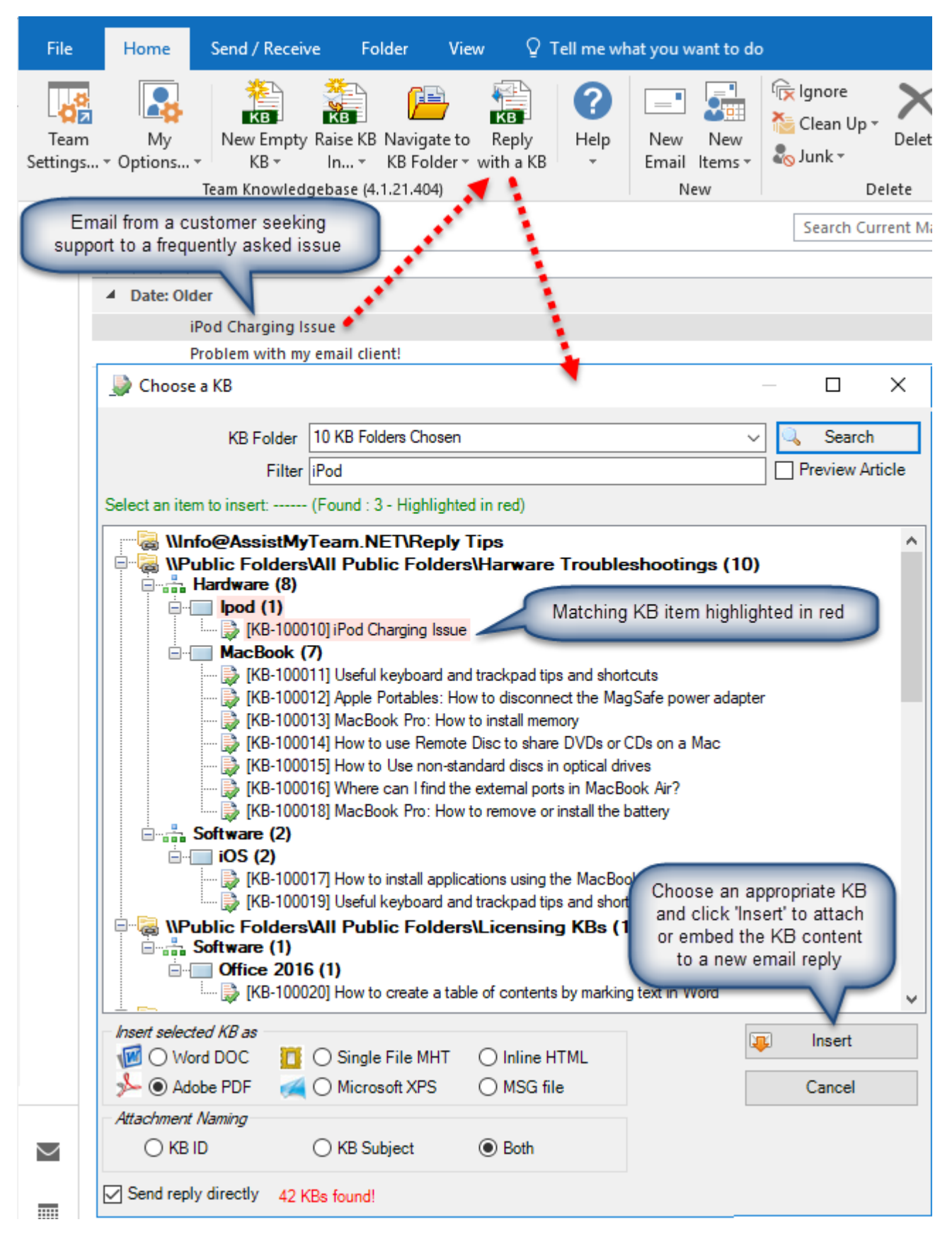

Page  $\infty$ 

**AssistMyTeam** 

### Team-Knowledgeba se

### <span id="page-9-0"></span>**4. Requirements**

.

Team Knowledgebase for Outlook is available right inside your Outlook and can be easily deployed through an installer across the entire organization.

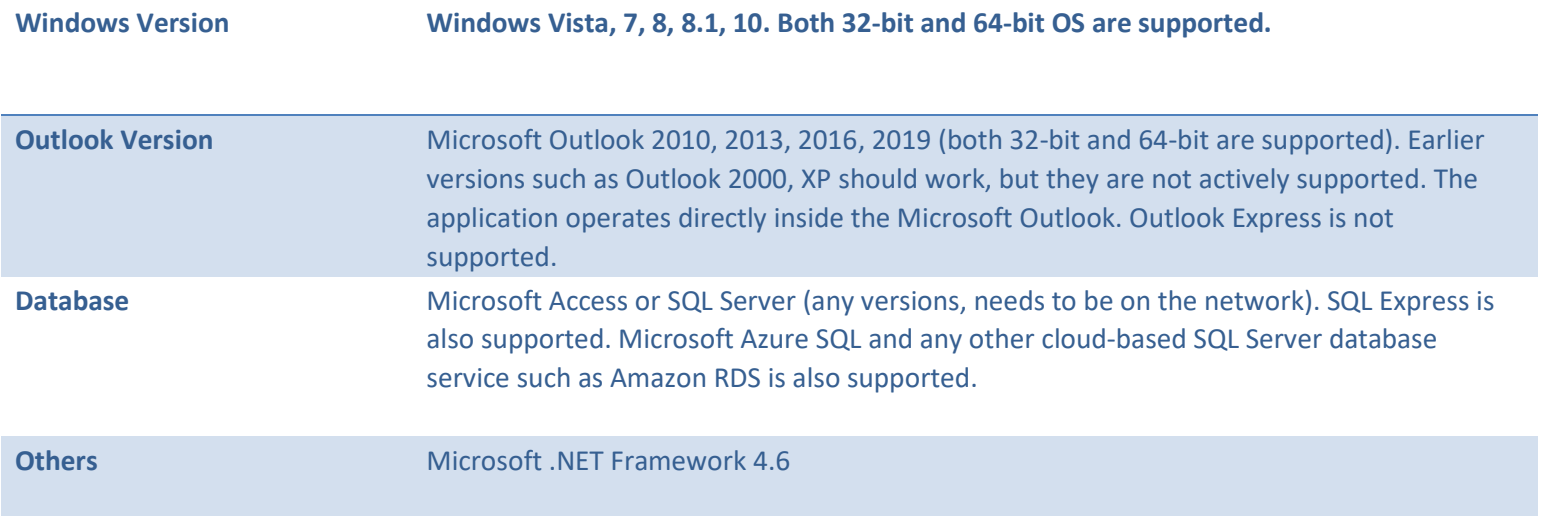

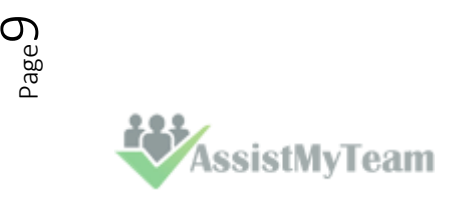

## Team-Knowledgel

### <span id="page-10-0"></span>**5. Centralized Administrative Settings**

The Team Knowledgebase Admin add-in tool provides a dedicated menu in the toolbar that allows administrator to customize the contents of all problem categories/types drop-down boxes, Choose and configure KB Exchange folders where articles are stored, templates for KB notification, custom fields etc. These KB settings data and managerial configurations are stored on a network database, accessible to all users of the organization.

The Team KB menu serves as the gateway for launching most of the functionalities and tools available. In Outlook 2016, you would find the Team KB Admin menu under in a dedicated button menu '**Team Settings**' under the toolbar as shown below.

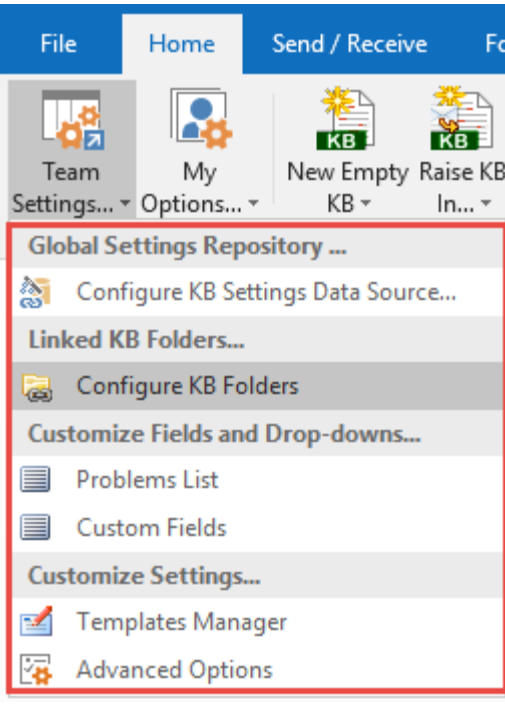

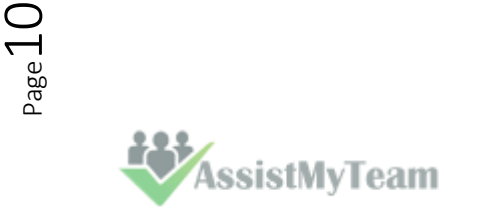

## eam-Knowledgeb

#### <span id="page-11-0"></span>**5.1 Configure KB Settings Data Source**

The next step is to choose a database option and configure it to store the KB metadata such as Problem Categories/Types lists, notification options, email templates etc. as well as other global settings that streamline the behavior on how all members use and generate new KB articles in Outlook.

Start Outlook and you would be automatically prompted with the 'KB Settings Data Source…' panel. If it is not visible, you can invoke it from **Outlook > Team KB toolbar > Team Settings menu > Configure KB Settings Data Source**…

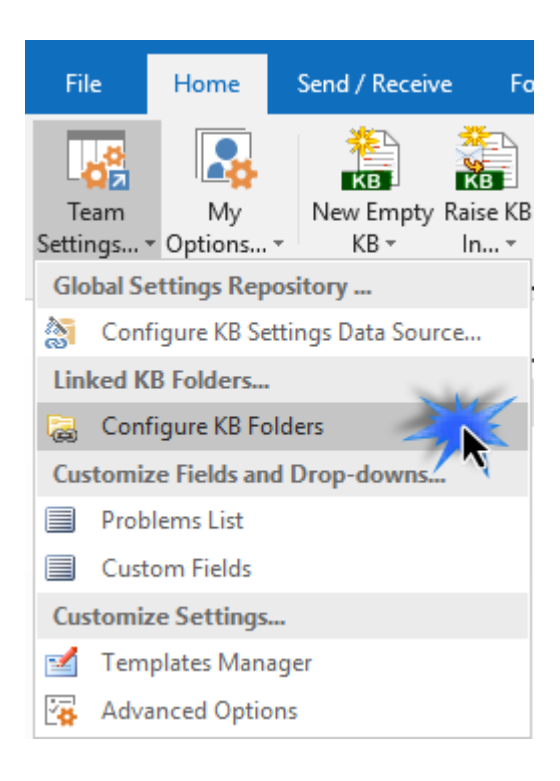

You can choose a KB database between a **Microsoft Access** (MDB file) to a **Microsoft SQL Server** (or cloud SQL service too), **or Azure SQL Database** (cloud dB).

**i) Using Microsoft Access** - If you choose 'Microsoft Access', the database file (e.g., **TeamKBSettings.MDB**) will need to be placed on a shared network folder such that all users (that have the Team KB add-in in their Outlook) have access to the network folder. When you specify the location where the MDB file is to be created, make sure you choose a UNC path (e.g. \\AMTServer\Database) instead of a mapped one because, a mapped drive might only be accessible to you. One important consideration with having a network Access database is the write permission on the folder and the MDB file itself. Make sure, the shared folder or the MDB file is not configured 'read-only' for all members on the network, otherwise, they won't be able to generate new KB articles from their respective Outlook.

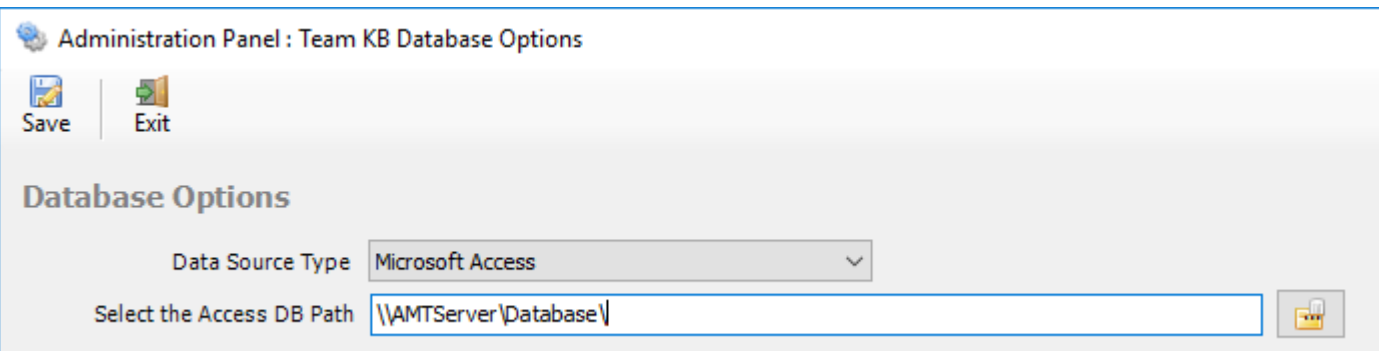

One important consideration with having a network Access database is the write permission on the folder and the MDB file itself. Make sure, the shared folder or the MDB file is not configured 'read-only' for all users on the network, otherwise, they won't be able to generate new KB articles to any of the chosen KB folders from their respective Outlook.

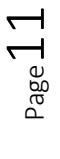

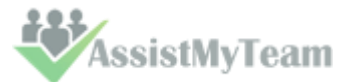

### **Knowledg** m for Outlook

**ii) Using Microsoft SQL Server** - It is recommended to use a dedicated SQL Server database option, if you have a high number of users (> 25) who will generate KB articles from their Outlook, as it gives a better performance and is easily scalable.

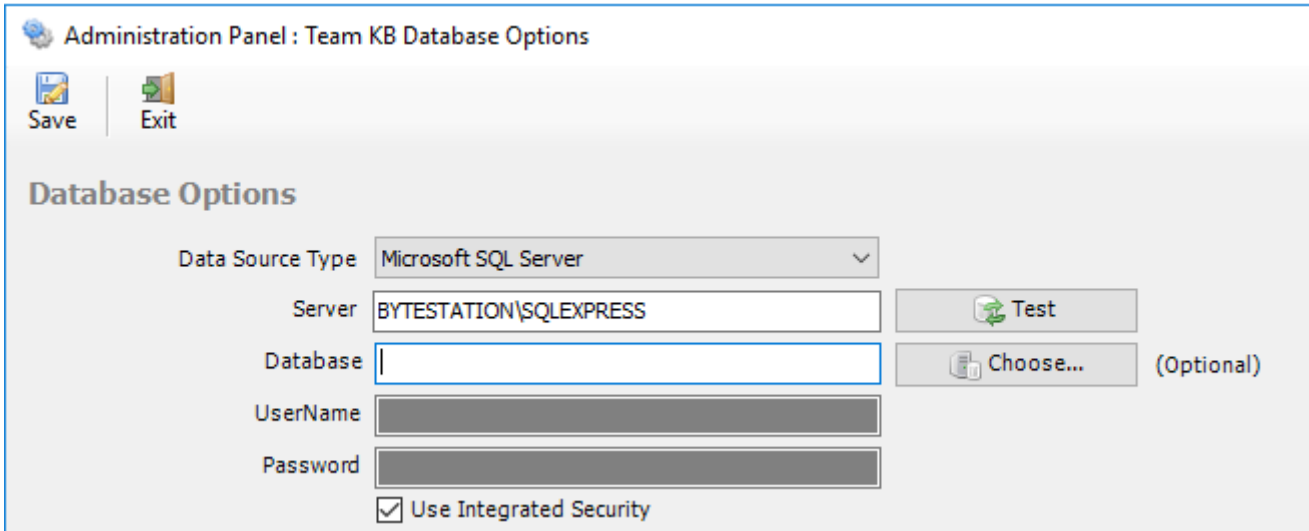

For SQL server, the server name is mandatory. The Database name is optional. If it is left empty, a new database with the name '**TeamKBSettingsDB**' would be created. If your SQL server is configured to use windows authentication (NTLM), then you can check the 'Use Integrity Security' option to let Windows manager the credentials to access the resources on the SQL server.

Permission for users on the SQL database - Each member should have both **db\_datareader** and **db\_datawriter** permission on the Team KB SQL database.

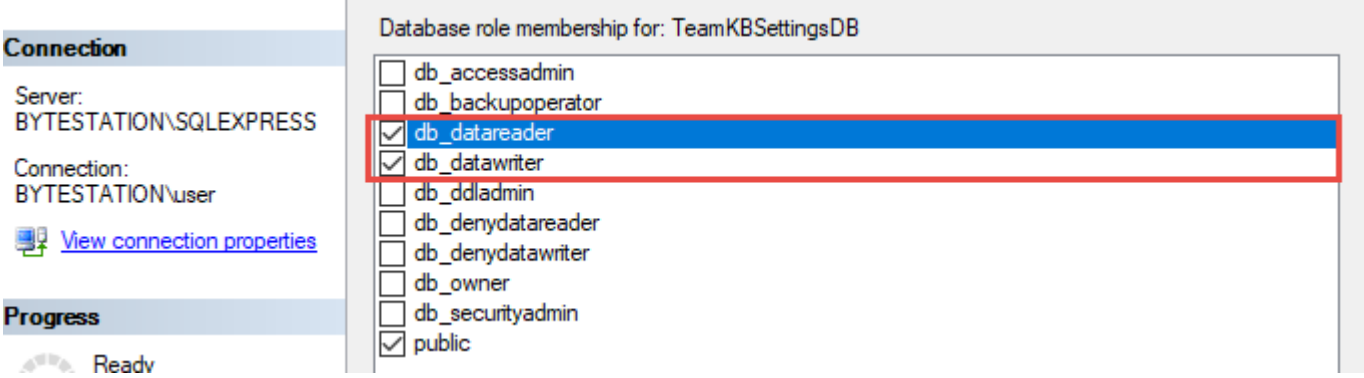

#### **Using Cloud based SQL Server database**

You can also use cloud-based SQL server service instead of on-premise such as Amazon RDS cloud service (They offer both free and paid accounts. For more, refer to [https://aws.amazon.com/rds/\)](https://aws.amazon.com/rds/). For instance, below is our test MS SQL account with Amazon RDS. Once you have signed up and created a MS SQL database, input the endpoint URL as server in our app. Make sure, you suffix the port number after the endpoint as **",1433"** so that the full URL in the server name would be '**XXXXXXXXXXXXXXXXXXXXXXXXX.rds.amazon.com,1433**'.

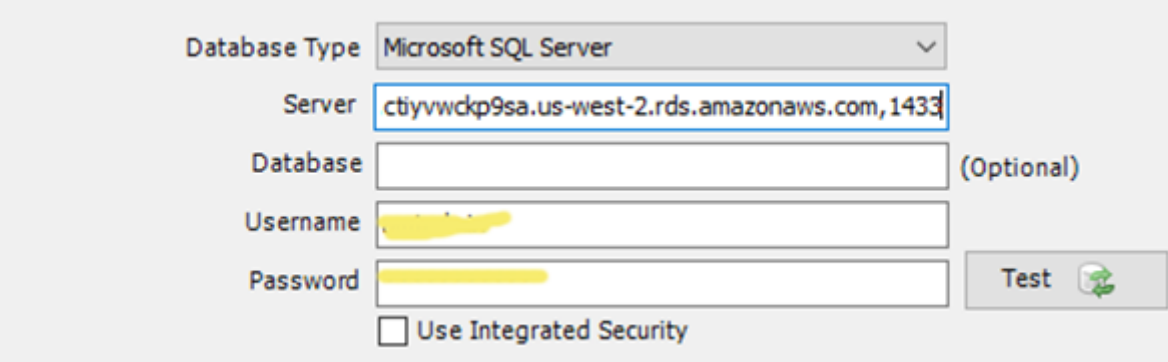

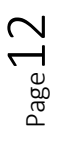

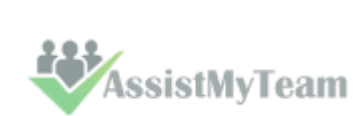

### Knowledgel m

And here is screenshot of the RDS server to use from the RDS member panel.

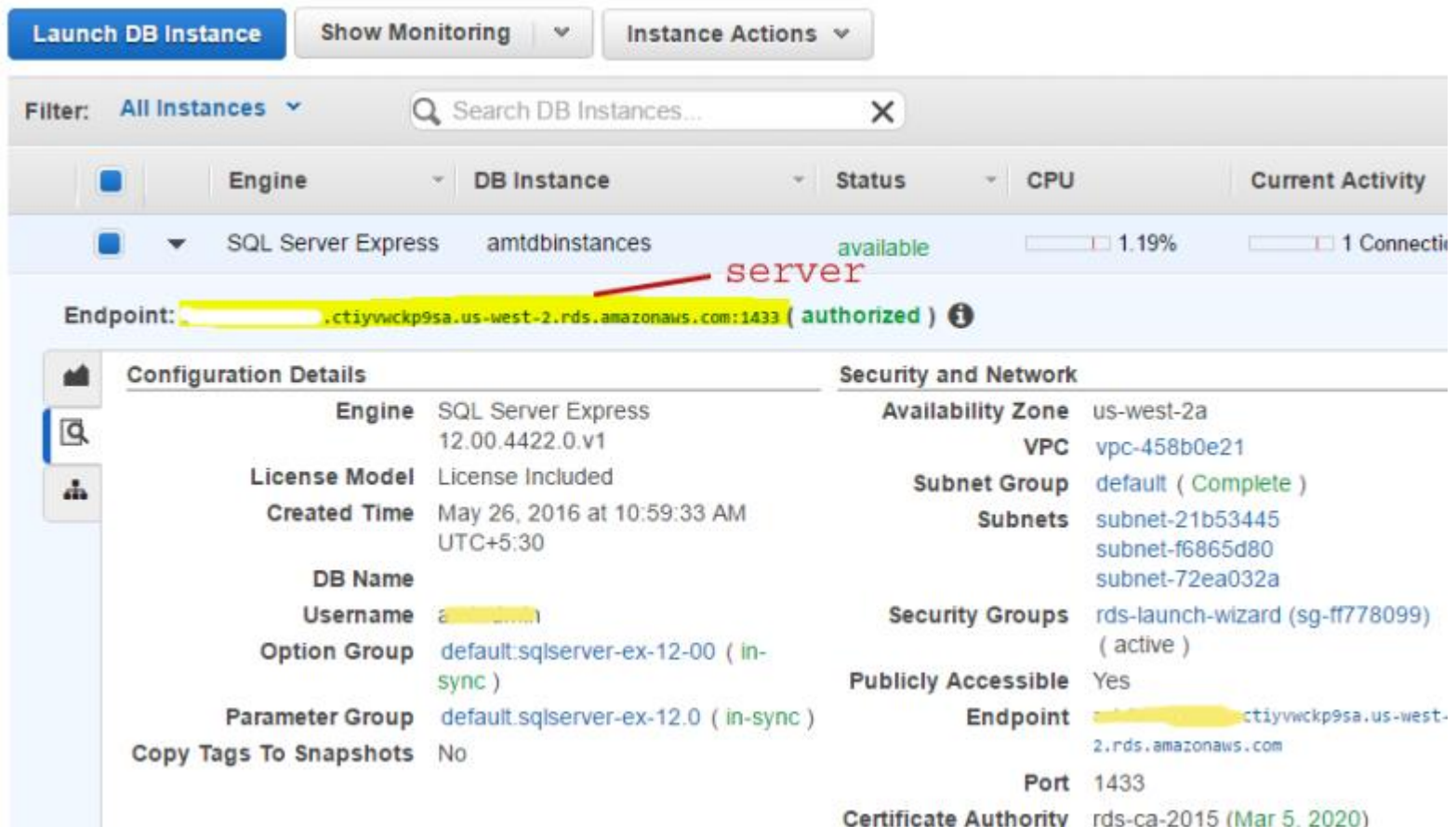

**iii) Using Microsoft Azure SQL** – Azure SQL Database is a cloud-based relational database service from Microsoft, which is based on SQL Server database. This option is ideal for team that have users scattered or working remotely in different locations but have access to the web.

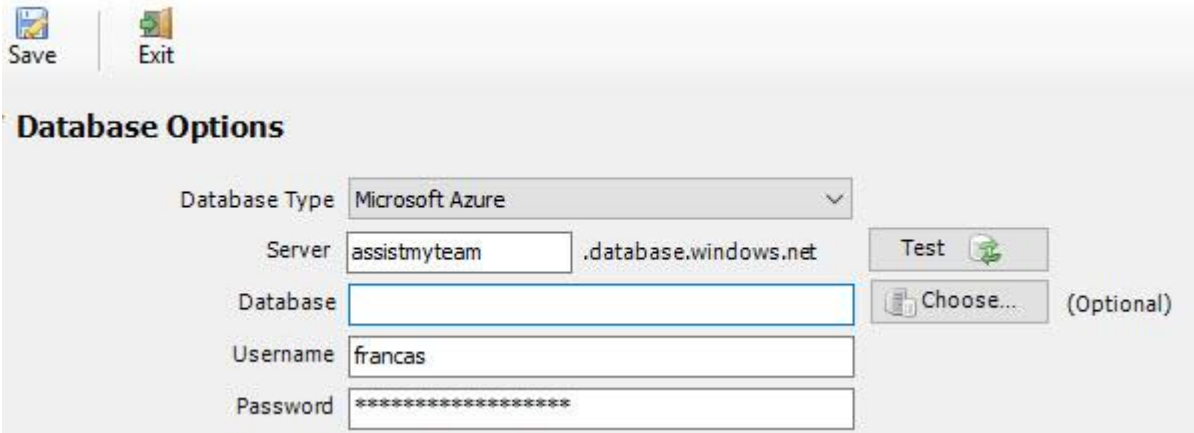

**NOTE:** If no database name is mentioned, the manager add-in will create a new database in your Azure SQL server, by the name of **'TeamKBSettingsDB'**.

Once you click '**Save**', the manager tool will automatically create the chosen database (if it does not exist already). And then any KB settings, templates and drop-down lists you defined using Team KB Admin add-in from Outlook would be saved in this repository, accessible to all users.

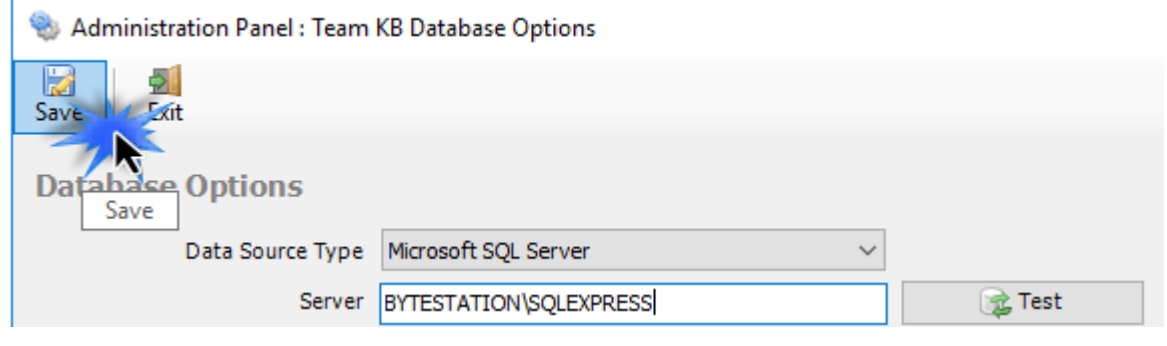

**AssistMyTeam** 

# Team Knowledgeba

#### <span id="page-14-0"></span>**5.2 Choose and configure KB Folders**

Before you and other users can start generating KB articles or using them in Outlook, the manager needs to choose the destination KB Folders that store the KB articles and link them up with Team KB Admin Add-in.

Once linked, you and other users would be able to use KB articles from these folders in Outlook to reply to emails, as well as generate new KB articles in one of these linked KB folders using information and content from emails in Outlook.

To choose and configure a new KB folder, go to **Team Settings menu > 'Chosen KB Folders'**.

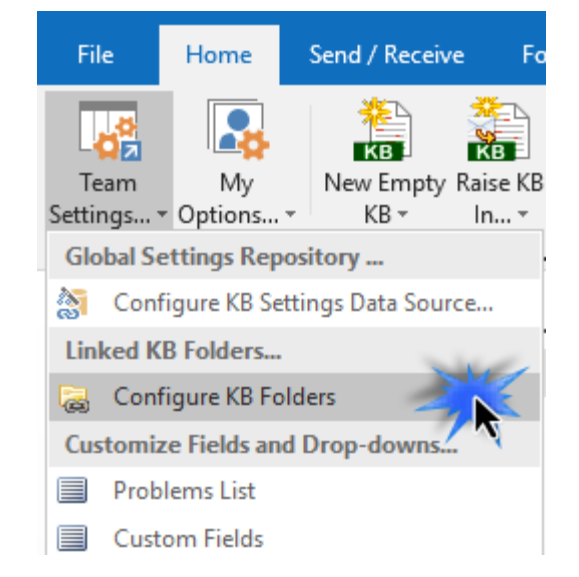

Here is a listing of all KB folders containing KB articles that are linked and chosen by the administrator using the Admin Add-in tool. All your users should have access to these chosen KB folders from their Outlook (i.e., individual user would be able to generate a KB from an email to one of these folders as well as use it to reply to emails in Outlook).

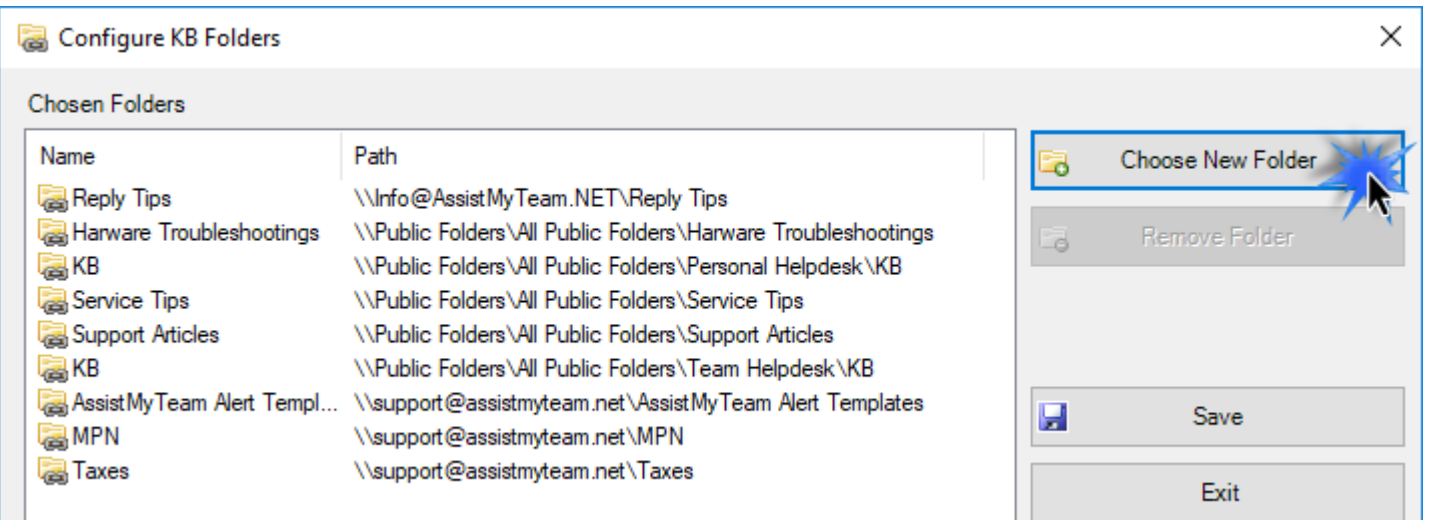

To choose and configure a new KB folder, click **'New Folder…'** button.

You will then be prompted to choose an existing folder or create a new one.

For others to have access to these KB folders, make sure you choose or create new folders that are accessible by all your staff members from their Outlook. i.e., the KB folder should either from a shared Exchange mailbox or an Exchange Public Folder.

You can re-use existing KB Folders or create new ones for this purpose.

*AssistMyTeam* 

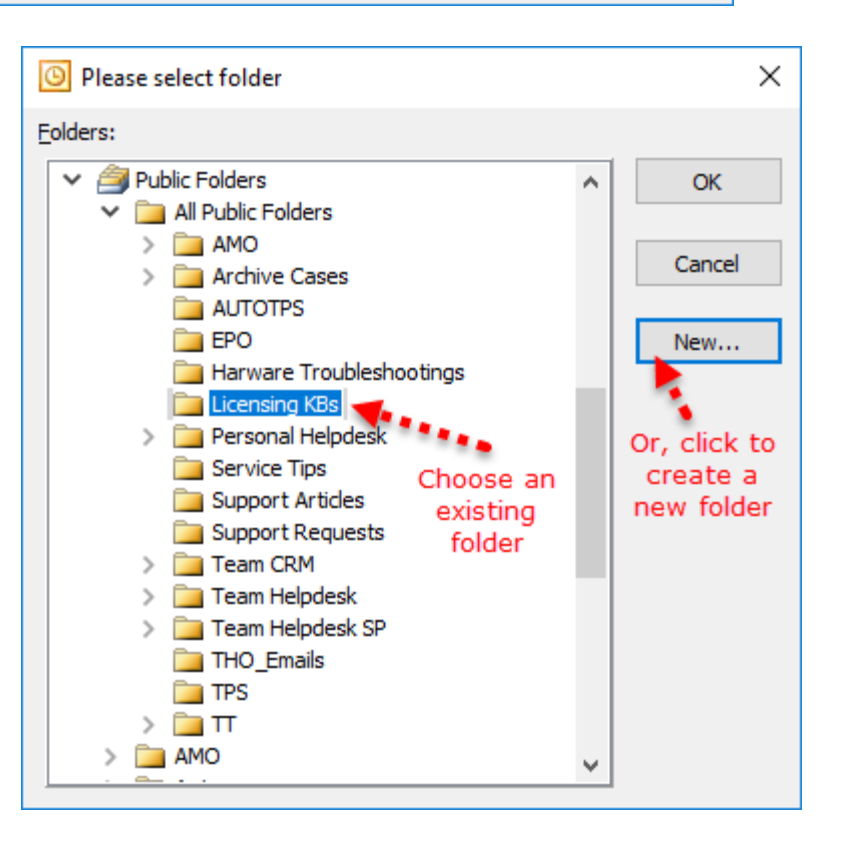

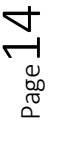

## m-Knowledgeba

For instance, you can create a new folder (*e.g., Licensing KBs*):

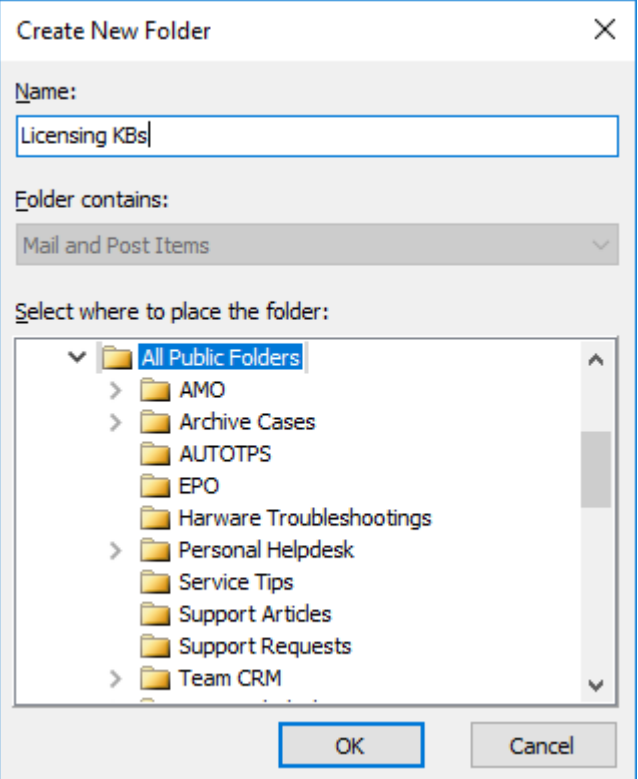

If you have added multiple KB folders in Team KB Admin add-in, you will notice that the **'Raise KB in'** drop down menu shows all of them. You and other users can then simply choose the destination KB folder to which a new KB will be raised from the selected email in Outlook.

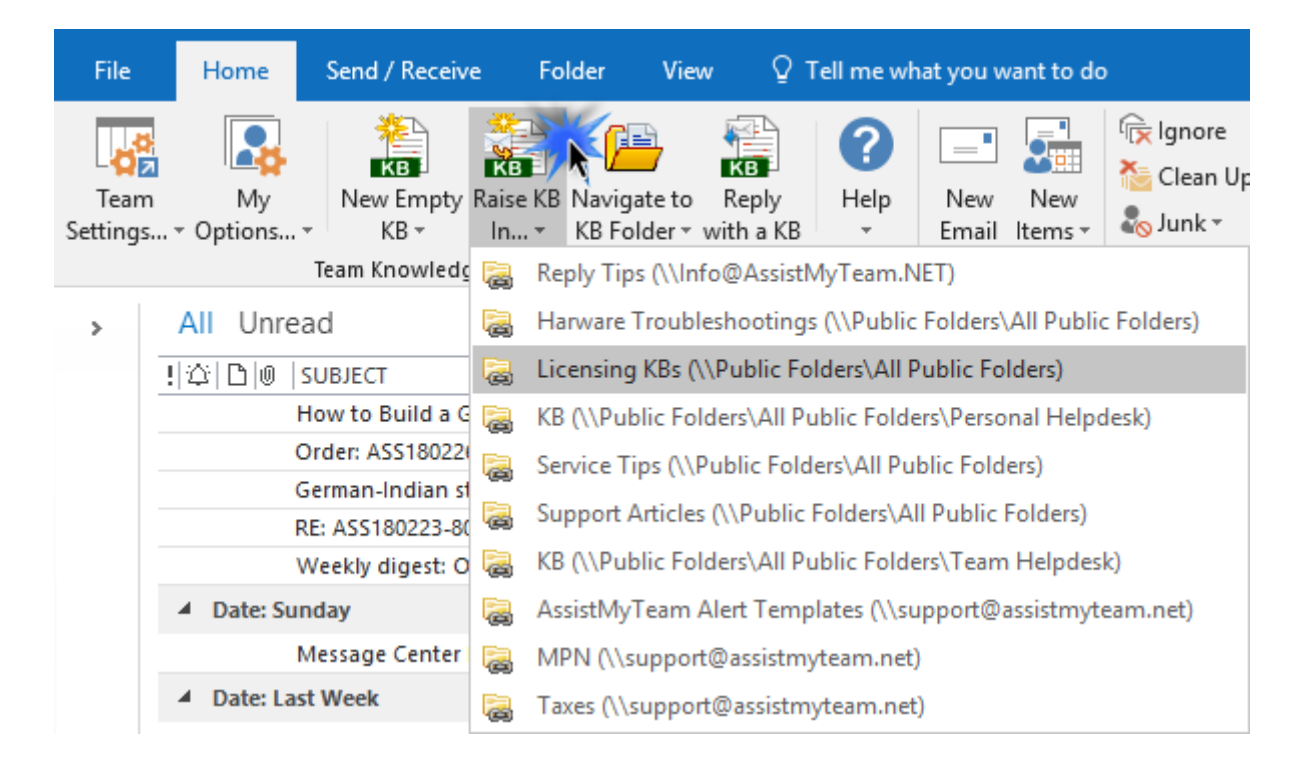

Through the Team KB Admin console, you can choose any number of KB folders so that, your users can have a choice to choose a particular KB folder of interest to which new KB from their emails can be raised from their Outlook, or more importantly, choose an existing KB article from one of the relevant KB folder to reply to an email in Outlook.

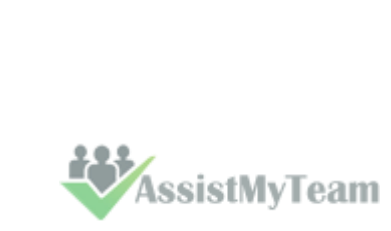

 $P$ age $1$ 

## Team-Knowledgel

### <span id="page-16-0"></span>**5.3 Problems List**

The Problems list panel allows the administrator to add categories and sub-categories (e.g., types) that are representative of all possible incidents reported by your end users.

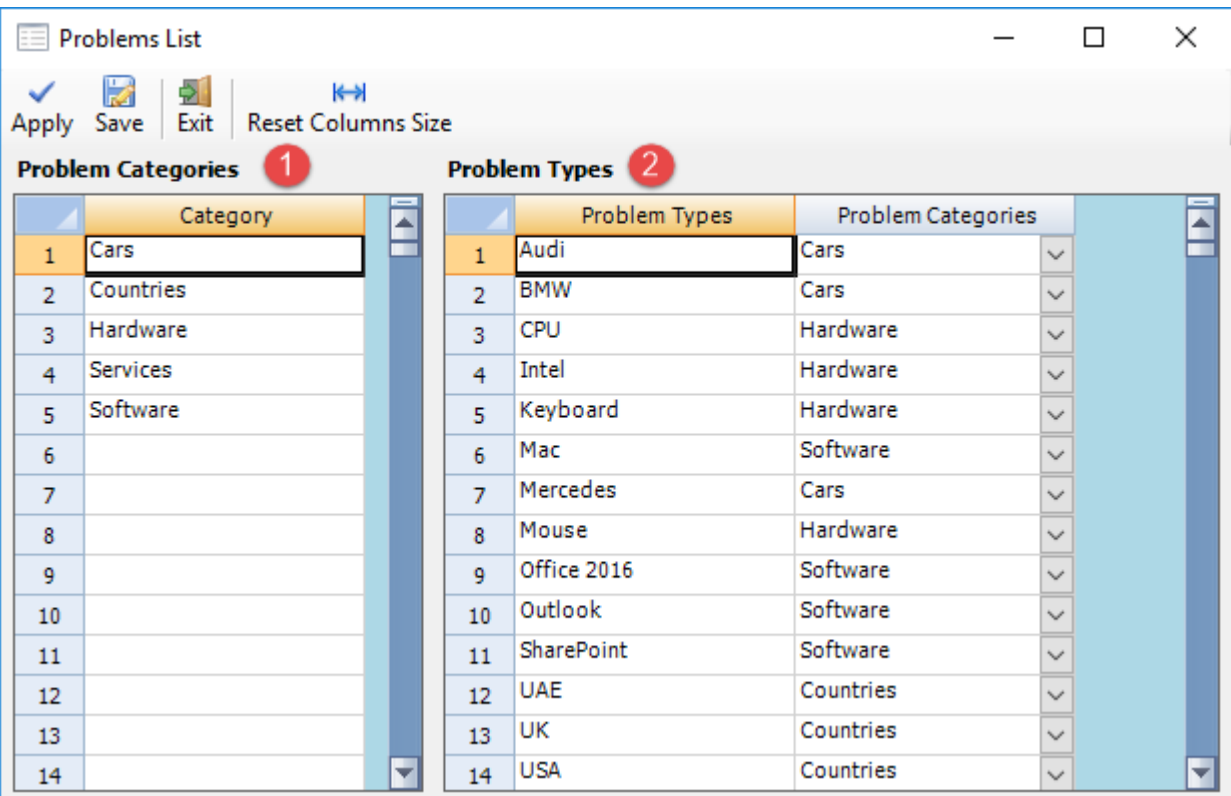

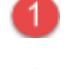

Gather all the problem areas that your support team will be attending to and feed them into the 'Category' field.

**Problem types list** - The problem types are sub-category items that falls within the domain of a problem area/category. Hence, each problem category has a specific list of problem types that you can choose from when submitting a new KB article.

**NOTE:** If a particular problem type is applicable to all problem categories, leave the 'Problem category' column as empty. That is, if you have a common problem type for all Problem categories, you don't need to add the same problem type for each category. Just leave the Problem Category column empty for that problem type.

In the knowledge base form, when you select a problem category from the drop-down field, it will load this tier of problem type lists in the type drop-down box, corresponding to the selected category. These nested tiers of categories/types are complete customizable to your organization's support model and act as somewhat of a guiding decision tree for users (internal staffs as well as web users) in finding the right KB article.

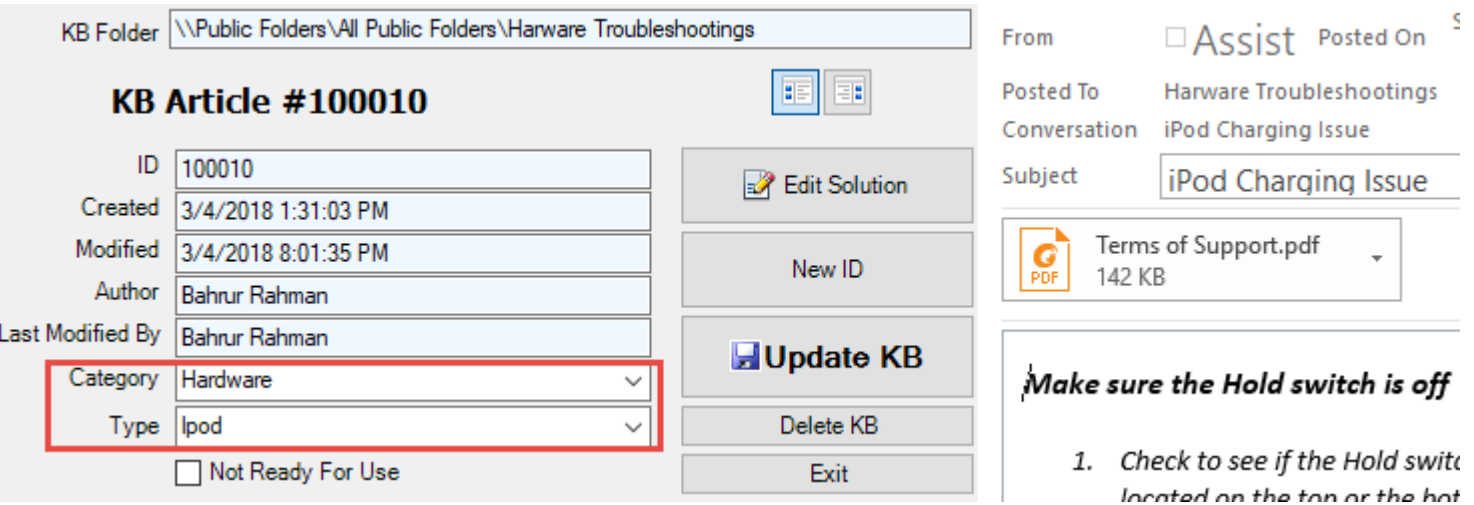

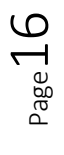

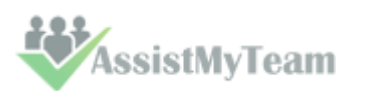

## eam-Knowledge

### <span id="page-17-0"></span>**5.4 Custom Fields**

You can use Custom fields and Custom list as KB metadata to help describe the KB article more meaningfully. Custom fields can be of 6 different data types as displayed in the image above: *Currency, Date/Time, Numeric, Text, Yes/No, Note.*

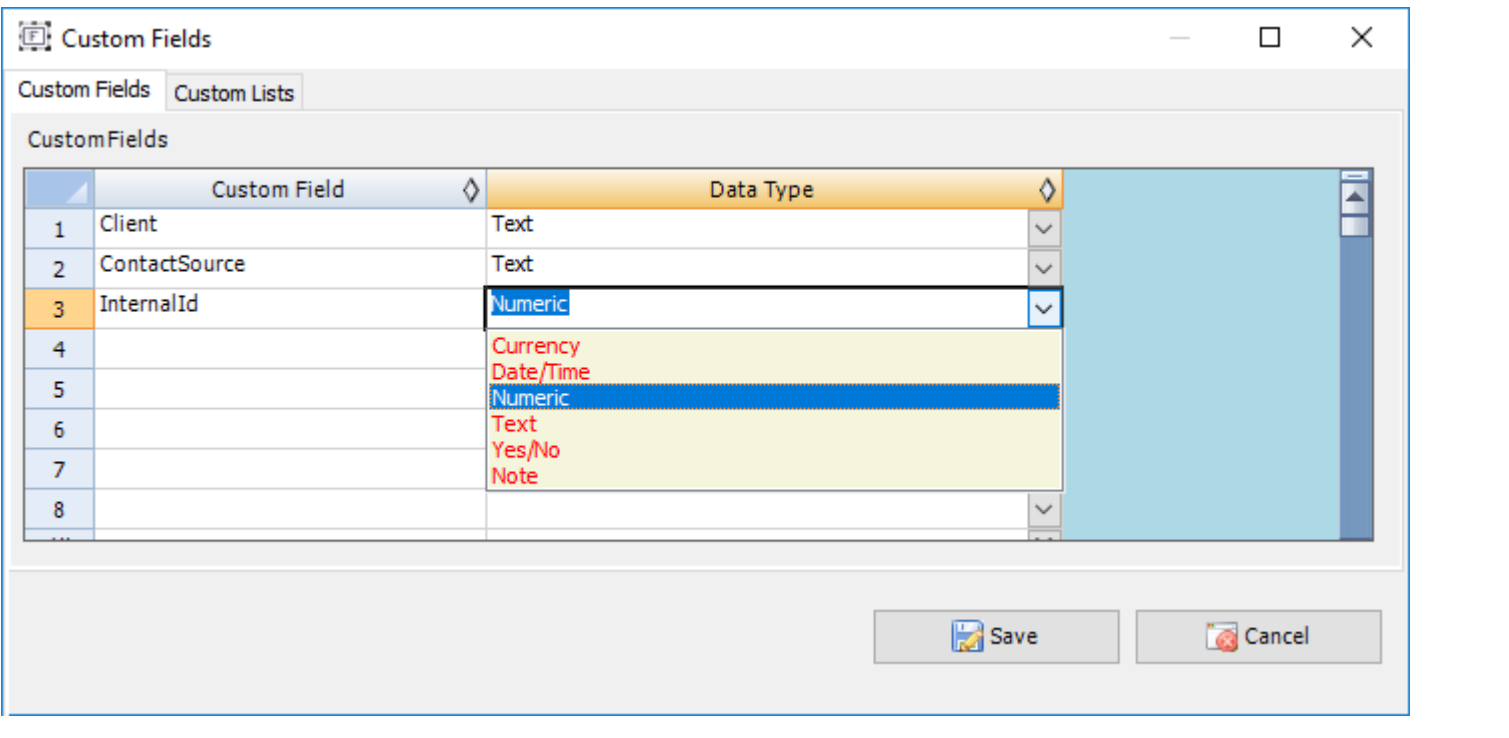

You can add any number of Custom fields as required and they will all appear in the KB form in Outlook.

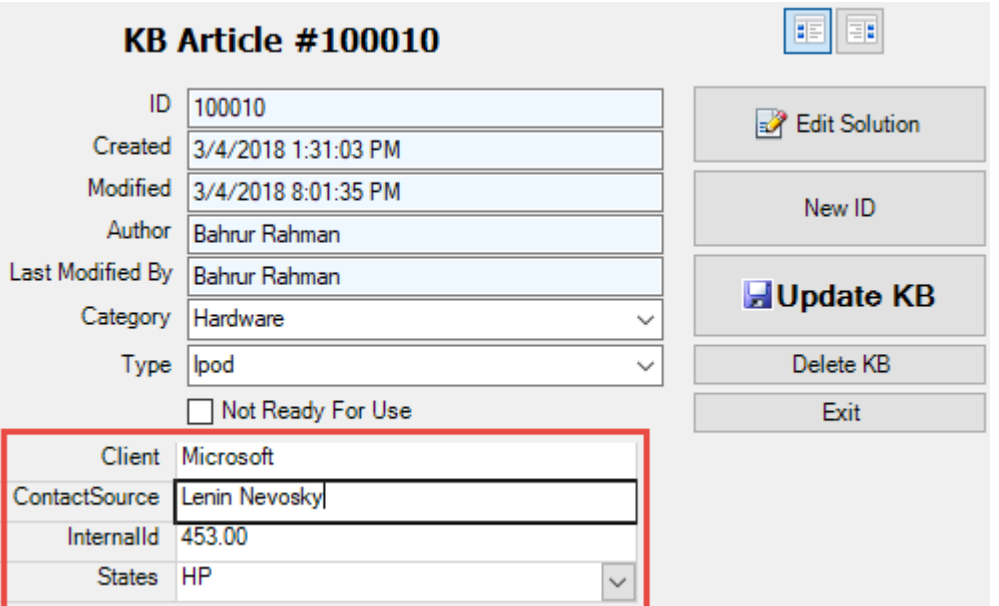

**Custom List -** The titles of these custom list can be edited to get the proper meaningful label that signifies the information the field store. *For example, the first drop down field can be titled as 'States' and the administrator can fill up the names of all the States.* 

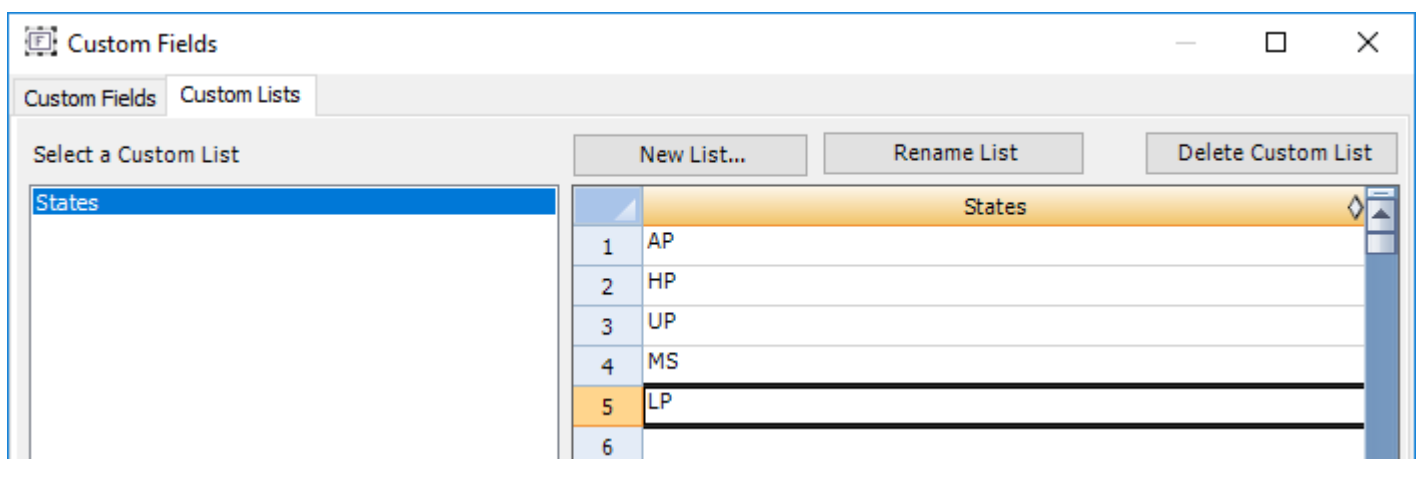

**EXP**AssistMyTeam

## eam-Knowledgel

### <span id="page-18-0"></span>**5.5 Templates Manager**

With the Templates Manager, administrator can customize the email template that will be used in notifying support staffs and stakeholders when a new KB article is published.

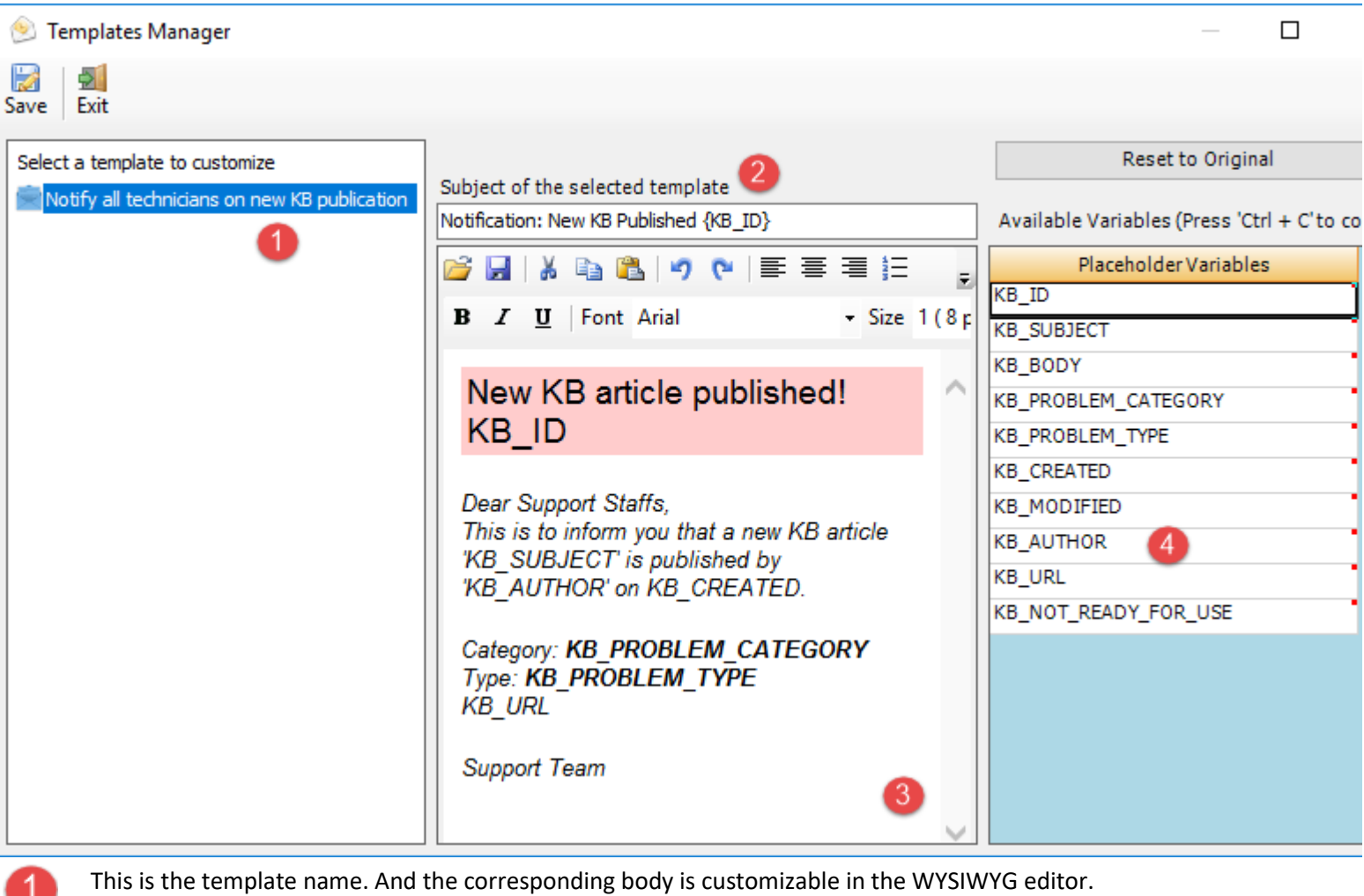

- 
- **Subject** of the active template. This can be customized and can take placeholder variables.

A **WYSIWYG** HTML editor with which you can customize the contents, apply HTML formatting as well as insert the placeholder variables. The look and feel as well as the buttons and functionalities are similar to Microsoft FrontPage authoring tool

A list of all **placeholder variables** available for inserting into a particular template. In runtime (that is, when the actual email is generated from the template), the enclosed variables will be substituted by their corresponding values. The followings list all the supported variables:

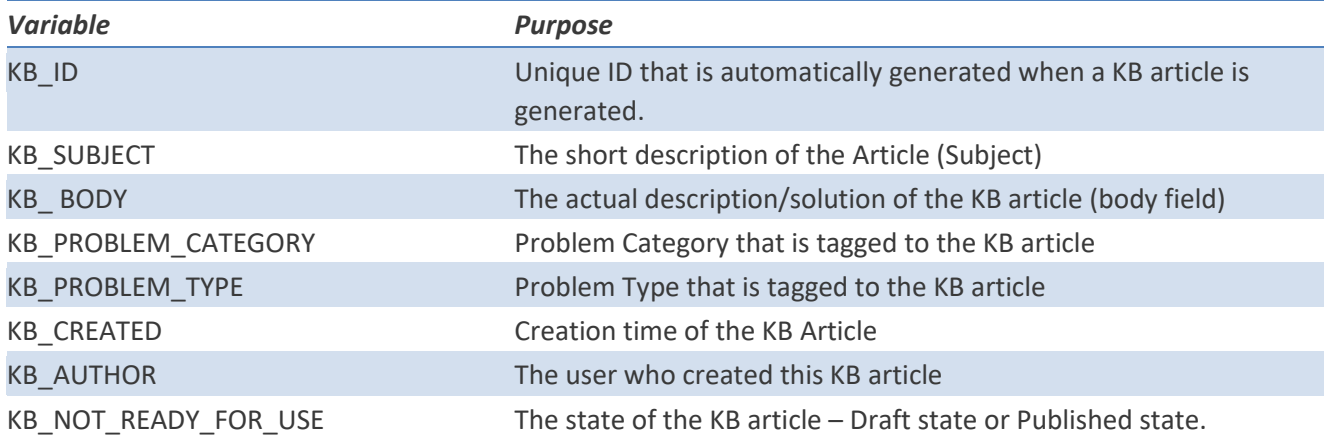

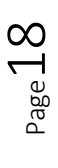

Δ

*AssistMyTeam* 

## Team-Knowledgeba

### <span id="page-19-0"></span>**5.6 Advanced Options**

With the advanced options, administrators can control and streamline how all users with Team KB Add-in interact and use KB articles from the chosen KB folders in their Outlook.

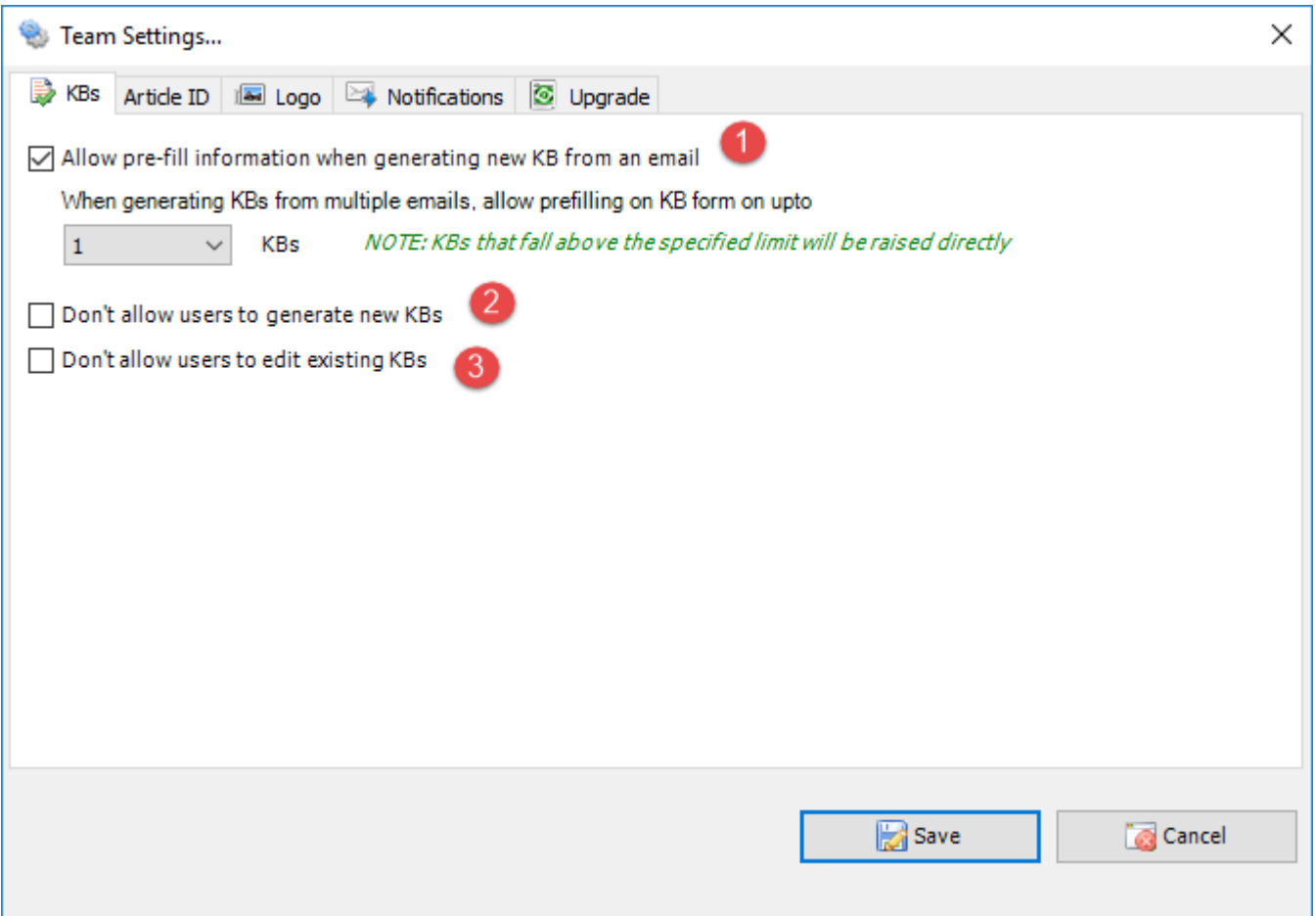

Enable this option to pre-fill information on multiple new KB articles that are generated from emails. Here you can set the number of KB articles that will be displayed in its respective KB form in Outlook before they are generated in the chosen KB folder. For instance, if you set value 3, when you choose 3 emails to generate KB articles, all 3 will be displayed in their respective KB form in Outlook so that you can pre-fill further information to the KB articles before they are generated in chosen folder. However, if you choose 5 emails, it will allow you to pre-fill on the first 3 emails (i.e., 3 KB forms will show up in Outlook), and the rest (2 KB articles) will be directly/instantly generated in the chosen folder.

**Don't allow users to generate new KBs** – Enabling this option will disable the ability for the users to generate new KB articles from emails from their Outlook with their Team KB user add-in. That is, the 'New Empty KB' and 'Raise KB In' buttons will not be available to the non-admin users in the KB toolbar in their Outlook.

**Don't allow users to edit existing KBs** – Enabling this option will disable the ability for the users to make changes to any of the existing KB articles in the chosen KB folders in Outlook. Only users with Team KB Admin Add-in will be able to make changes and save existing articles.

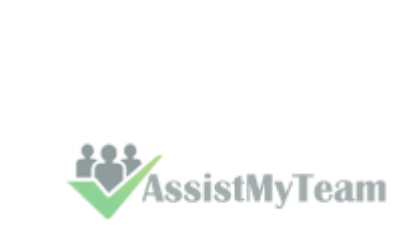

Page 1

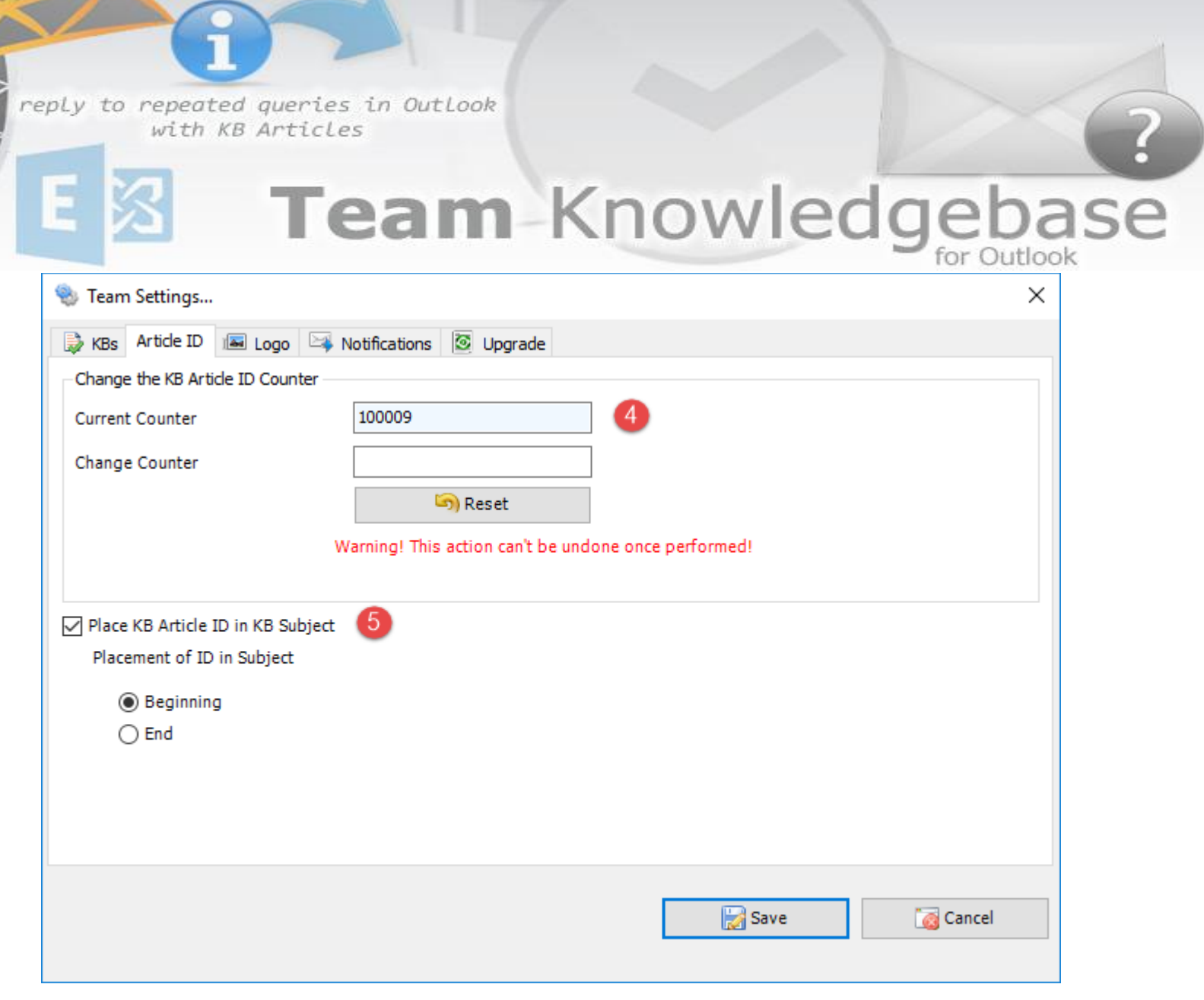

**Change the KB Article ID counter** - Enables the administrator to alter the current KB Id numbering count to your specified number. Comes handy if you want the KB article numbering to start from a particular number. E.g. 10000 instead of 1 (default).

**Place KB Article ID in KB Subject** – Enable this option if the Article ID (enclosed in square brackets) is to be placed at the beginning or end of the subject line of the article item. By default, the ID is placed the beginning of the subject.

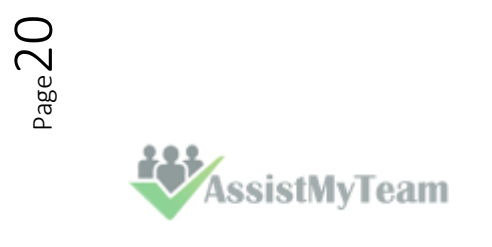

4

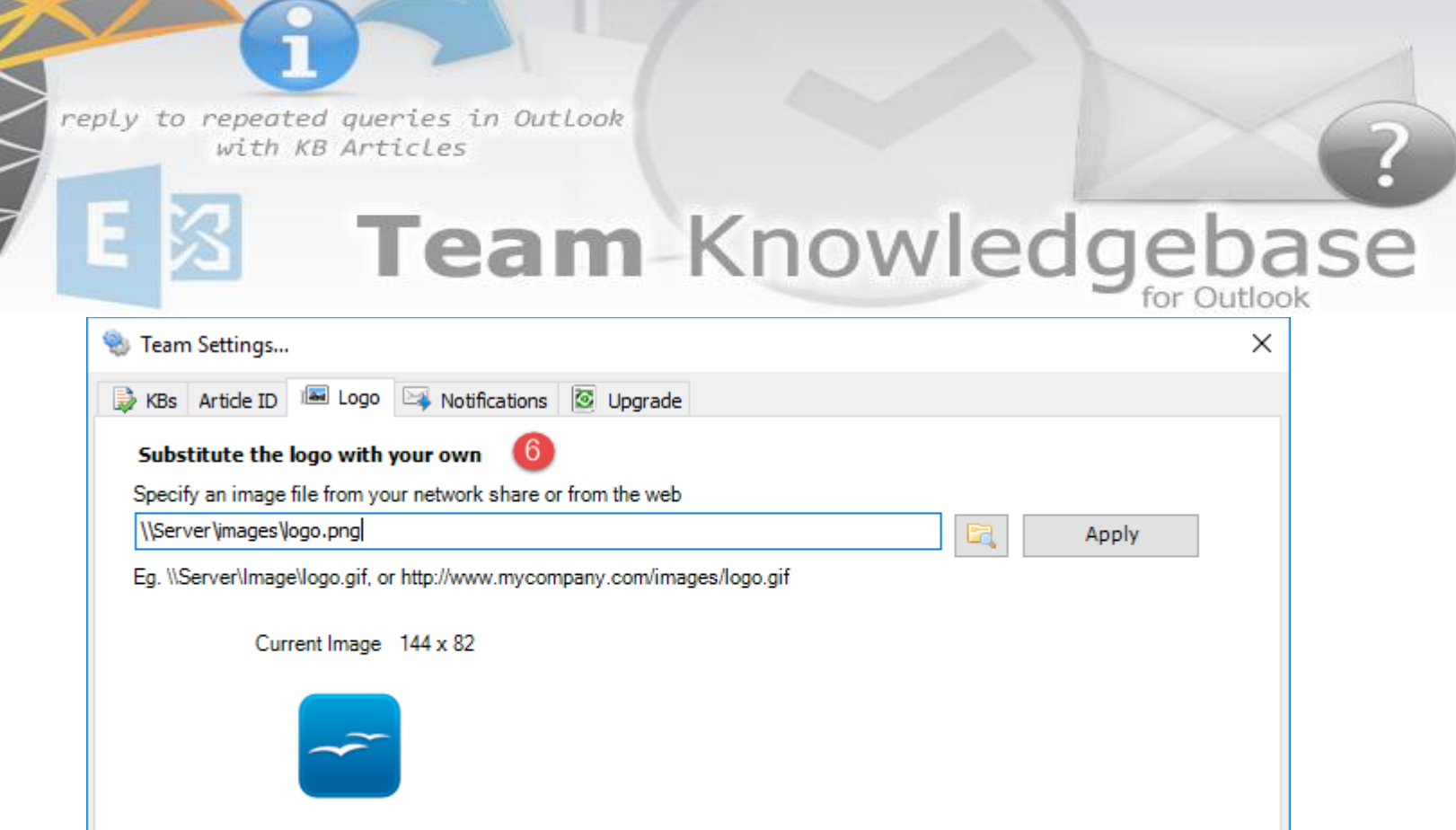

Substitute the logo with your own

To use your own company logo or brand in the KB form, you can specify an image file (JPG, GIF, PNG) located on a network shared folder. Or, alternatively, you can use an image file located on the web.

And when you open and view any KB article in Outlook, your company logo you specified above will show in the KB form.

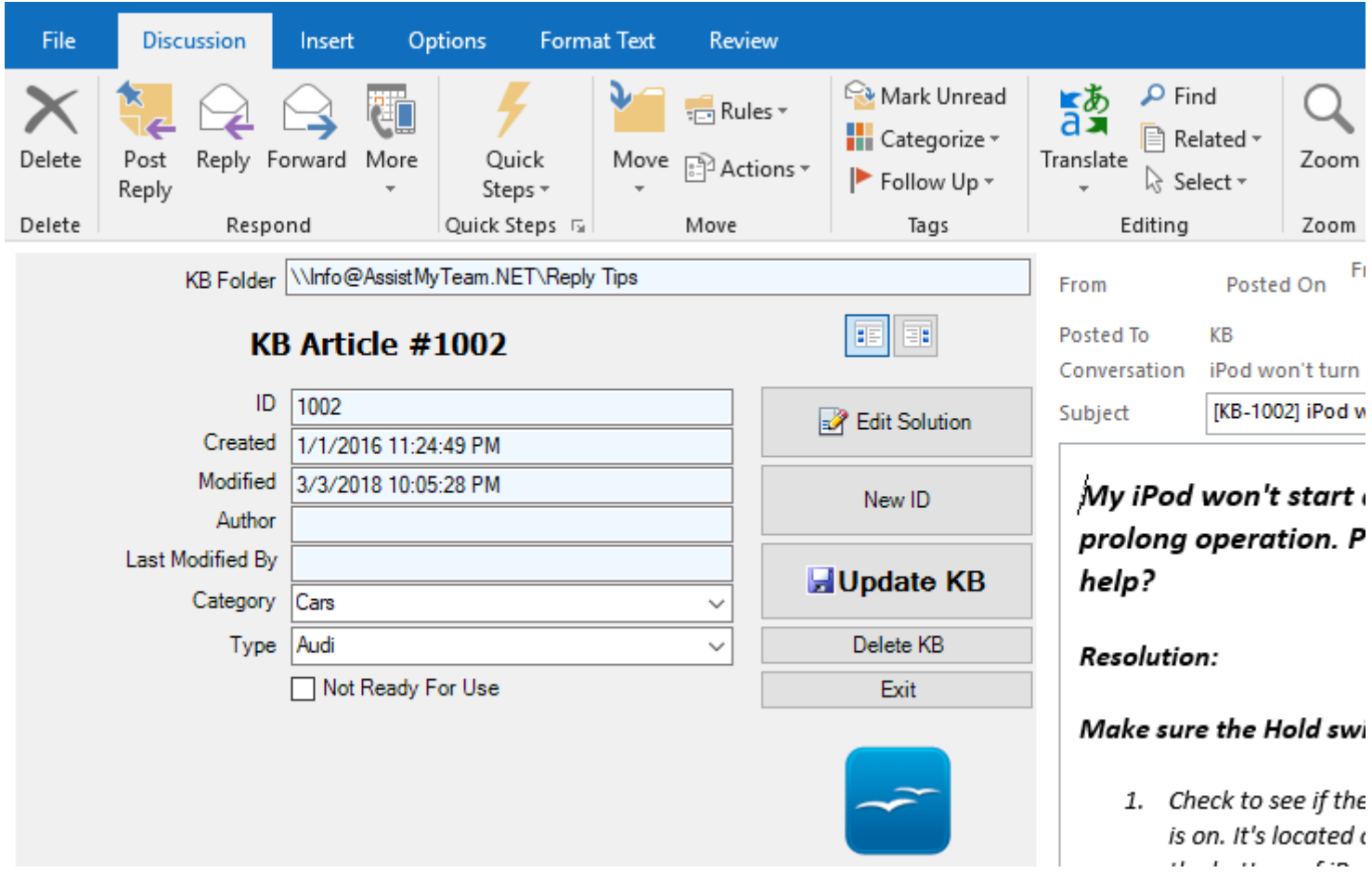

**NOTE:** Make sure you use an image path that is accessible to all users from their systems. This means, you can either make sure of an image file that is located on a shared network folder (e.g., \\Server\files\logo.gif) or an image from the web (e.g., www.company.com/logo.gif)

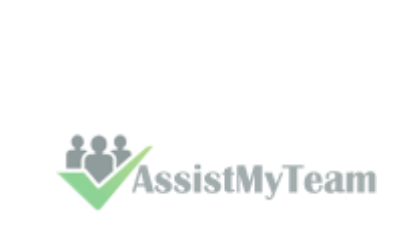

Page21

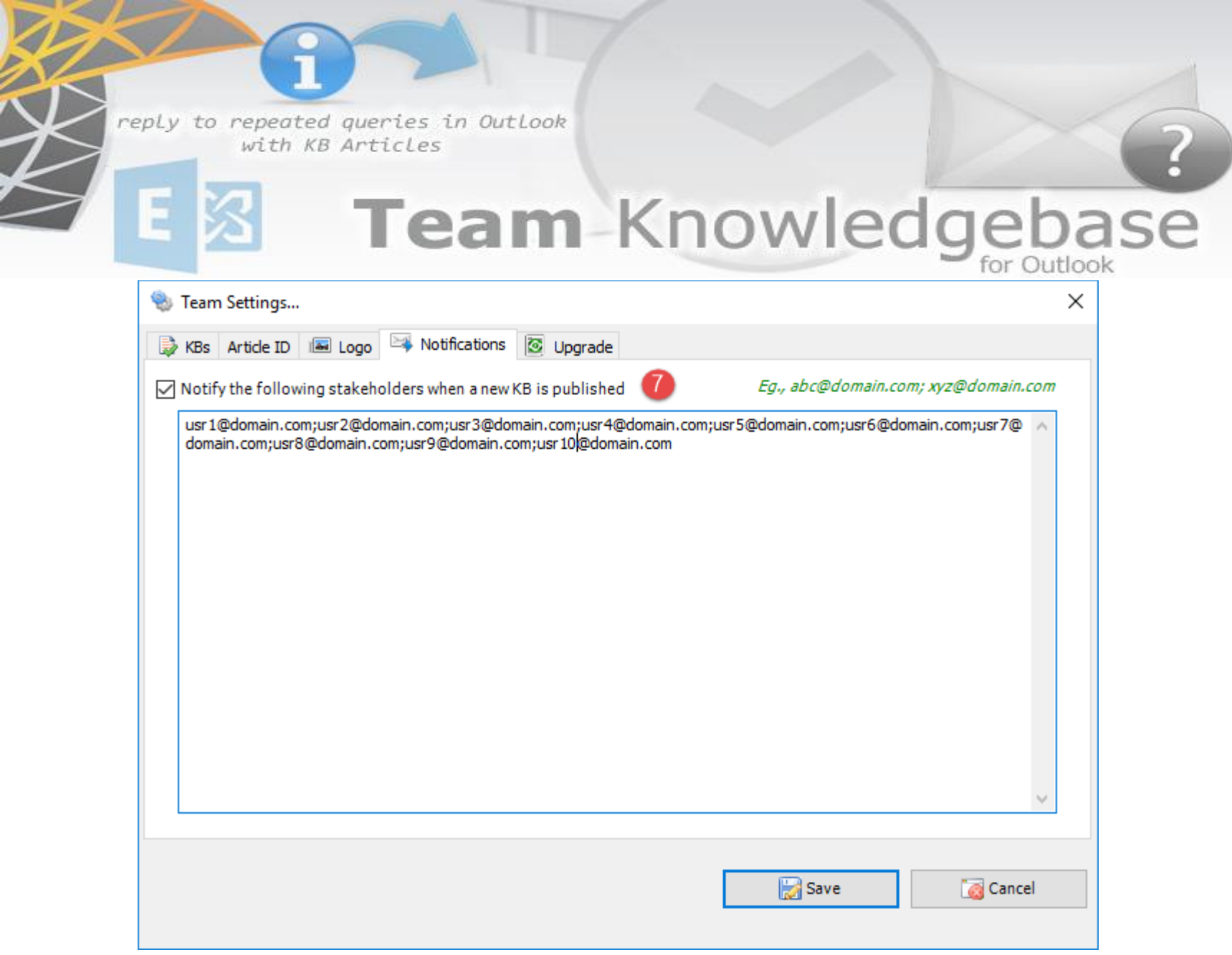

Notify the following stakeholders when a new KB is published – Enable this option to inform certain stakeholders (specified in the box) whenever a new KB article is published/generated in any of the administrator chosen KB folders.

**NOTE:** Make sure the stakeholders specified in the box are valid email addresses, each separated by a semi-colon (;)

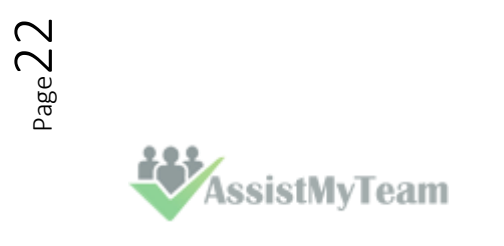

Œ

# Team-Knowledgebase

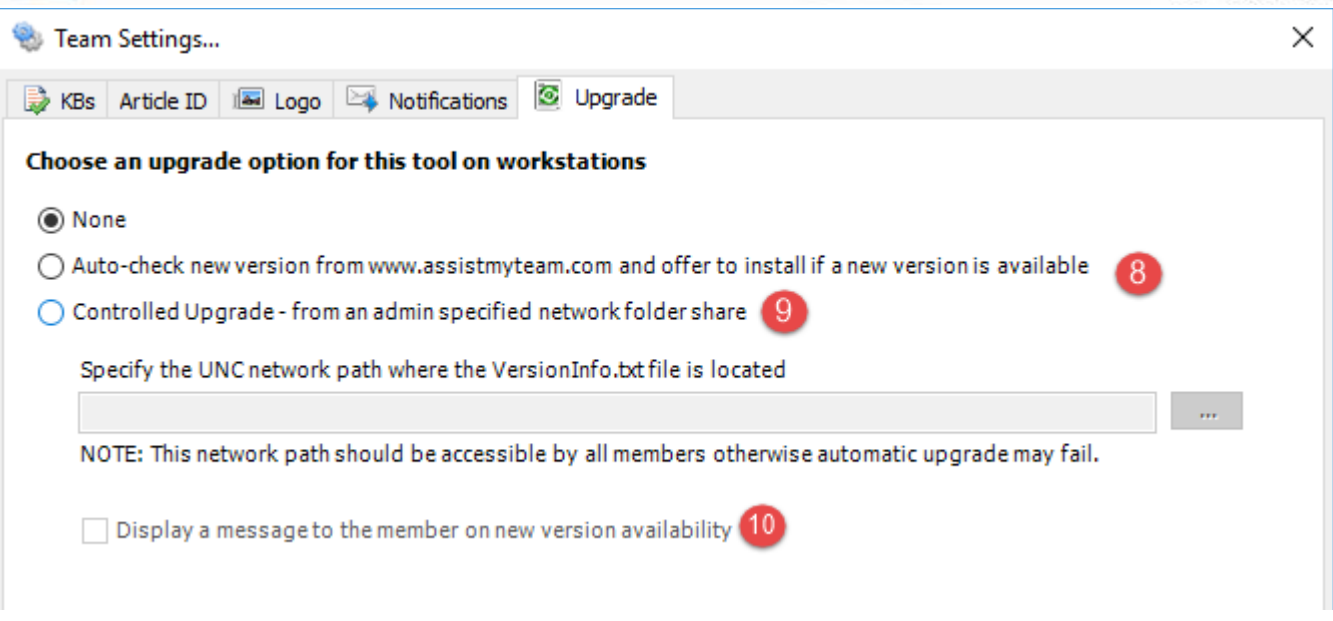

**Auto-check of new version from** [www.assistmyteam.com](http://www.assistmyteam.com/) **and offer to install if a new version is available** Check this option to enable automatic check of new version of the Team KB add-in from the product website at [www.assistmyteam.com](http://www.assistmyteam.com/) during Outlook startup. If a new version is available, you will be prompted if you want to open the download page.

**Controlled Upgrade – from an admin specified network folder** Check this option to enable automatic upgrade of Team KB add-in from a network path, which is specified by the administrator. In the text box, specify the network shared folder where the Agent setup files (*TeamKBUserSetup\_xXX.exe and VersionInfo.txt*) are placed. When new versions are available, all you need to do is download the latest version from the Team KB download page [\(www.assistmyteam.net/TeamKnowledgebase/Download.asp\)](http://www.assistmyteam.net/TeamKnowledgebase/Download.asp), and then place the *TeamKBUserSetup\_xXX*.exe and *VersionInfo*.txt into this network folder.

 $10)$ 

8

[9]

**Display a message to the member on new version availability** - This would display a message about new version availability if one is found.

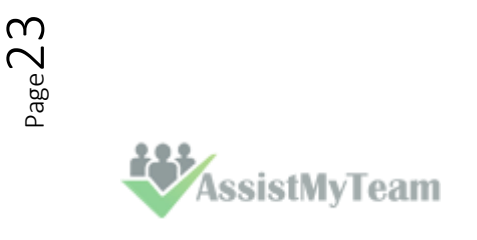

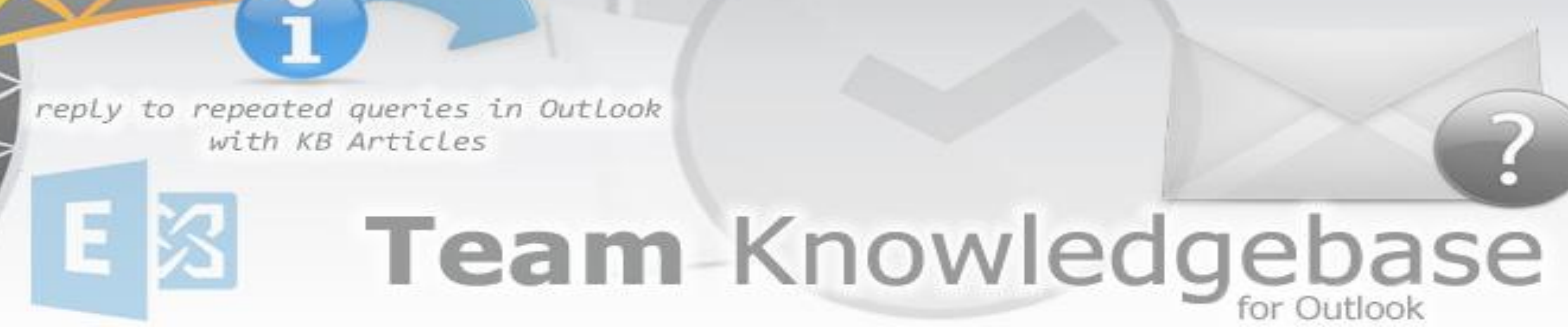

### <span id="page-24-0"></span>**6. User Preferences and Options**

Each user who had installed the Team KB User add-in can customize how they utilize KB articles from their Outlook. User specific preferences are available under '**My Options**' button menu from the Team KB toolbar in Outlook.

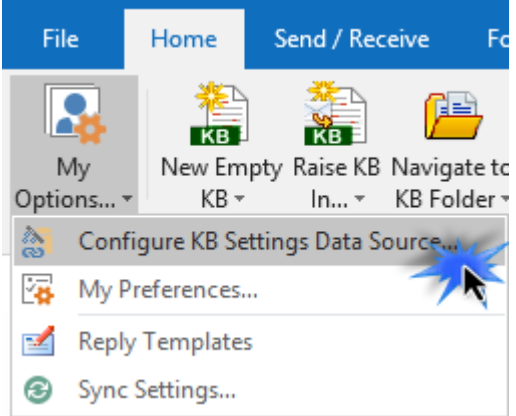

### <span id="page-24-1"></span>**6.1 Configure KB Settings Data Source**

The Settings data source is nothing but a database that your administrator had created and configured under your company's network with the Team KB Admin tool (either could be a Microsoft Access MDB file with the name '**TeamKBSettings.mdb**' stored on a network folder or a Microsoft SQL Server database with the name '**TeamKBSettingsDB**' located in your office network). The data source stores drop-down lists such as categories and types, email templates, notification and other configurations. In short, these are global settings that streamline the behavior on how all users raise, access and use KB articles in their Outlook.

**i) Access database** - If your administrator had chosen a Microsoft Access database, it would be on a shared network path (e.g. *\\AMTServer\Database\).* All you need to do is enter that URL path in the Access path box as shown below:

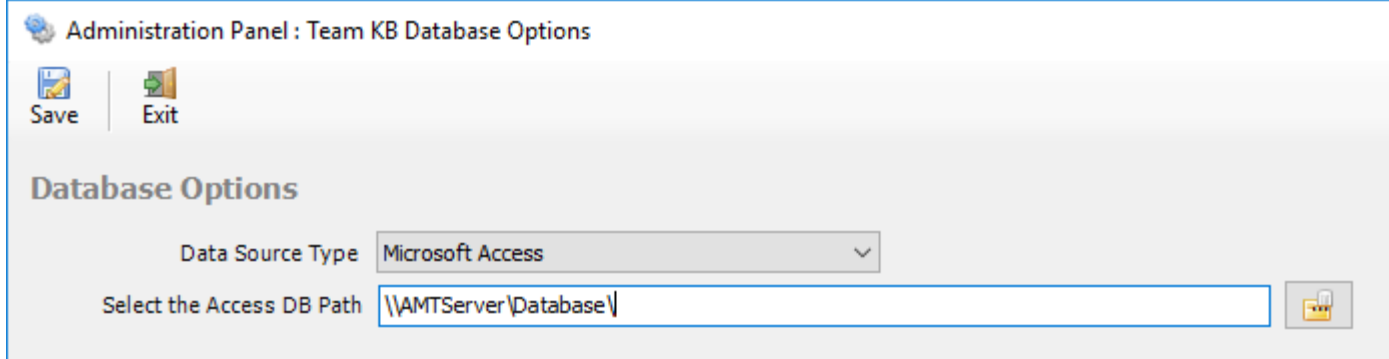

**ii) SQL Server database -** Another database option is the SQL server. You need to enter the server name where the database for Team KB resides. The Database name is optional only if your administrator had left it blank when configuring it the first time. If it is left empty, it would assume the default database name is "*TeamKBSettingsDB*".

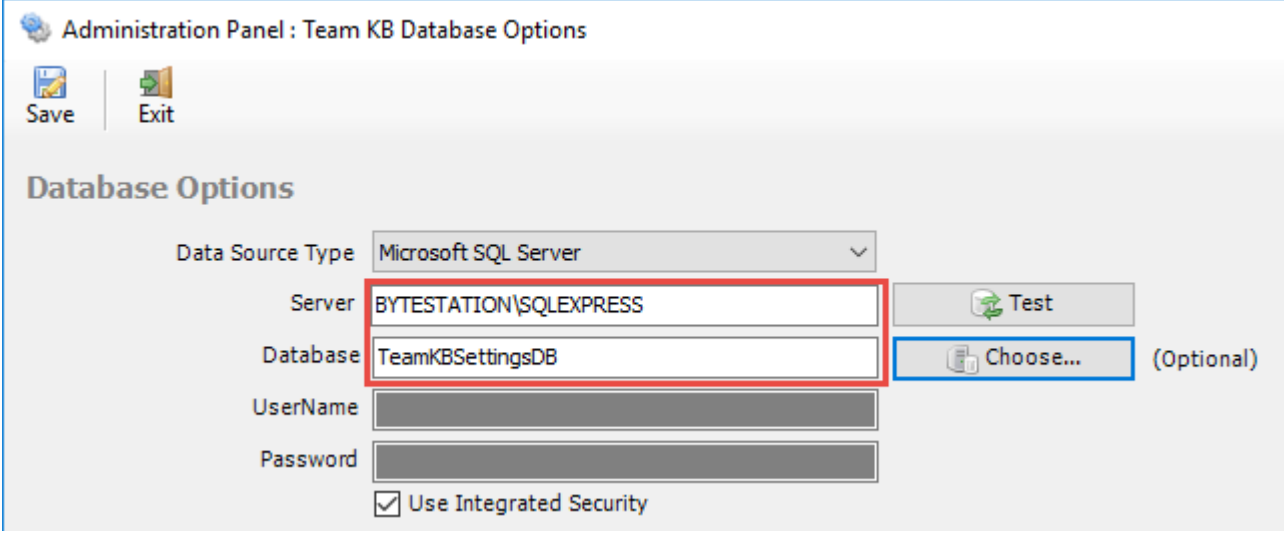

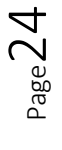

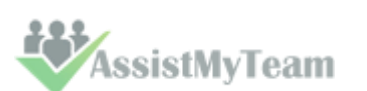

### **Knowledgel** m for Outlook

If your SQL server is configured to use windows authentication (NTLM), then you can check the "*Use Integrity Security*" option to let Windows manage the credentials to access the resources on the SQL server, otherwise, you need to supply valid credential (username and password).

**iii) Using Microsoft Azure SQL** – Azure SQL Database is a cloud-based relational database service from Microsoft, which is based on SQL Server database. This option is ideal for team that have users scattered or working remotely in different locations but have access to the web.

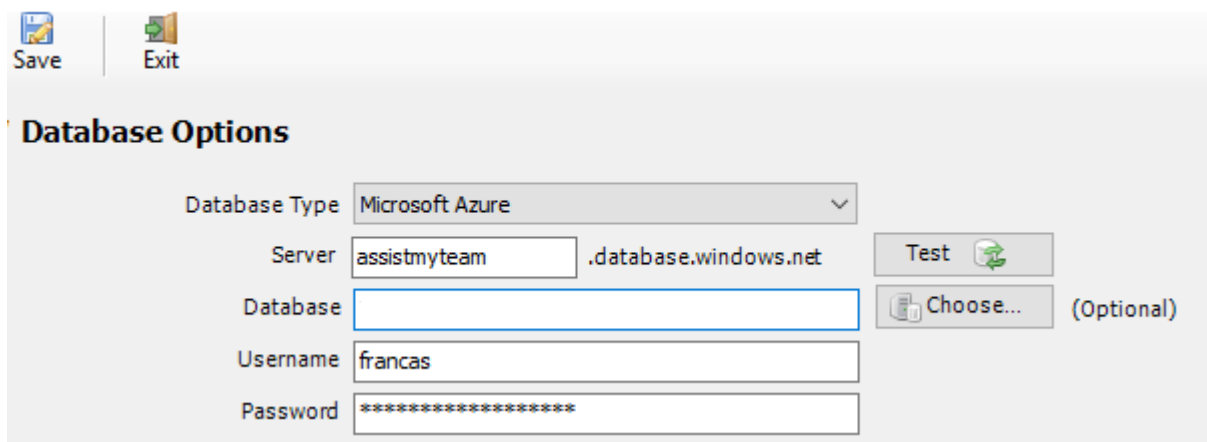

NOTE: If the database name is left empty, it would assume the default database name is "*TeamKBSettingsDB*".

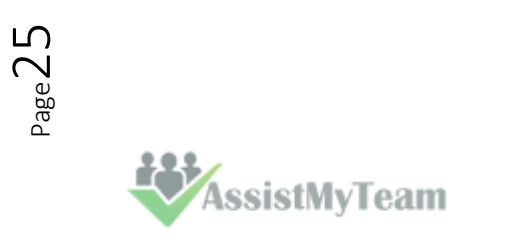

## eam-Knowledgel

#### <span id="page-26-0"></span>**6.2 My Preferences**

Team Knowledgebase Add-in also provides per user preferences for accessing and using KB articles in their Outlook.

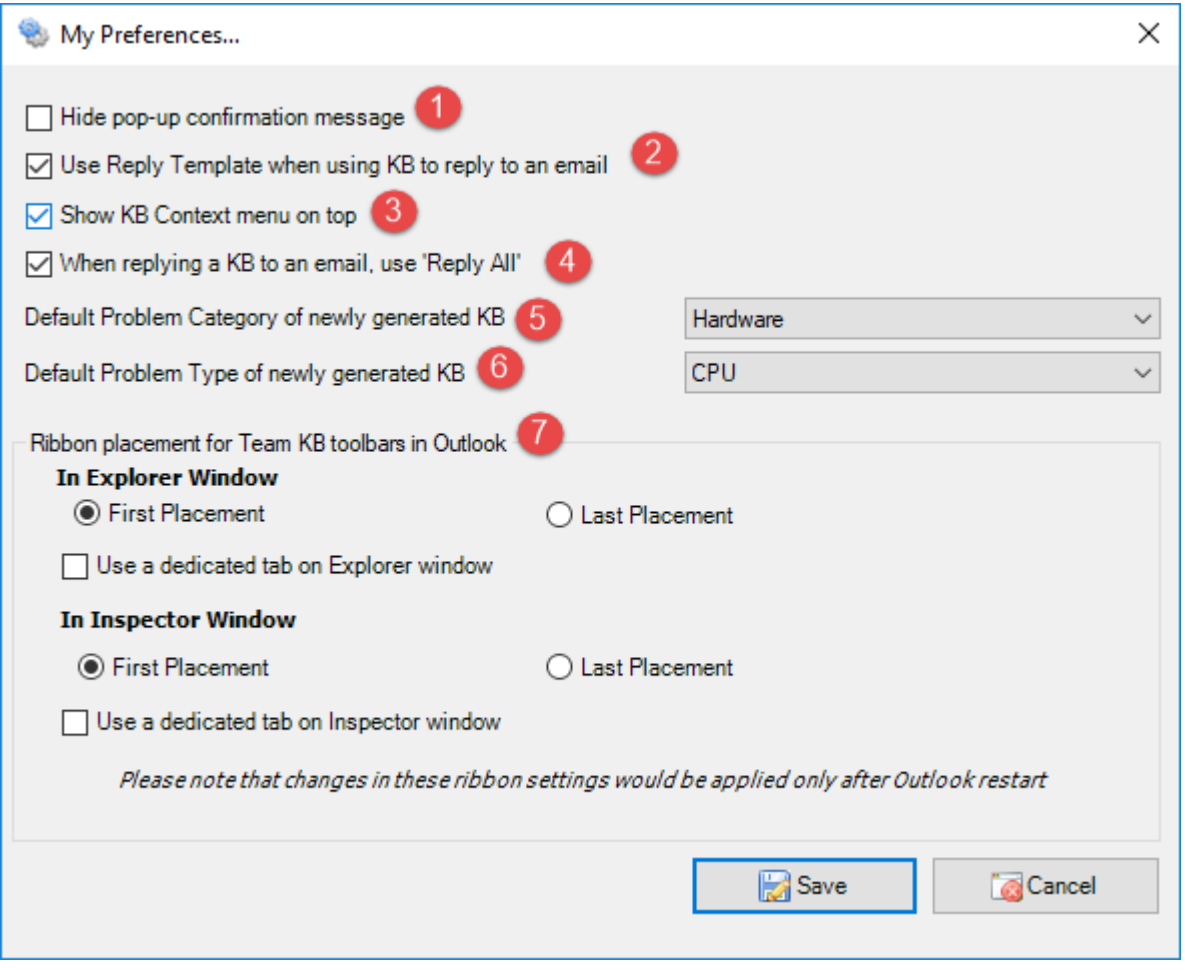

**Hide pop-up confirmation message** – Enable this option to hide the confirmation message that is displayed in a pop-up dialog whenever a new KB article is generated or edited or an email send.

**Use reply Template when using KB to reply to an email** – Enable this option to set the add-in to use a customizable email template when a KB article is chosen for replying to an email. These templates can be accessed and customized from *Outlook > Team KB toolbar > My Options > Reply Templates*.

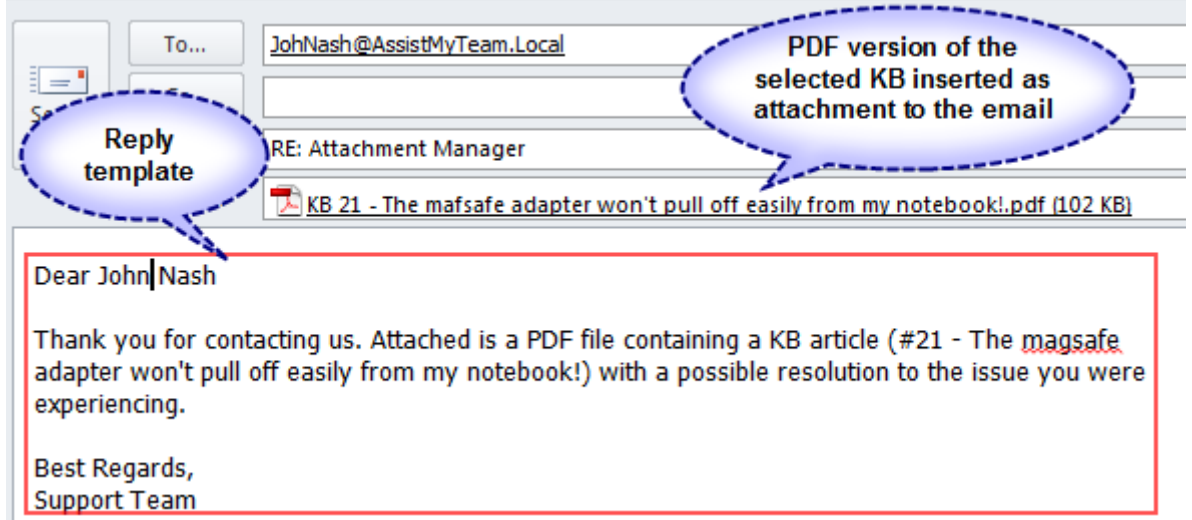

NOTE: If this is disabled, the add-in will only insert the chosen KB article as inline content or attachments and you will have to write your own reply.

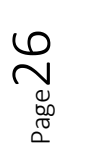

**Show KB Context menu on top** – Enable this option to set your preference for the placement of the KB context menu in topmost or bottom position.

#### **Knowledge** m for Outlook

For instance, when this option is enabled, the KB menu items appear at higher position in the context menu (right-click menu)

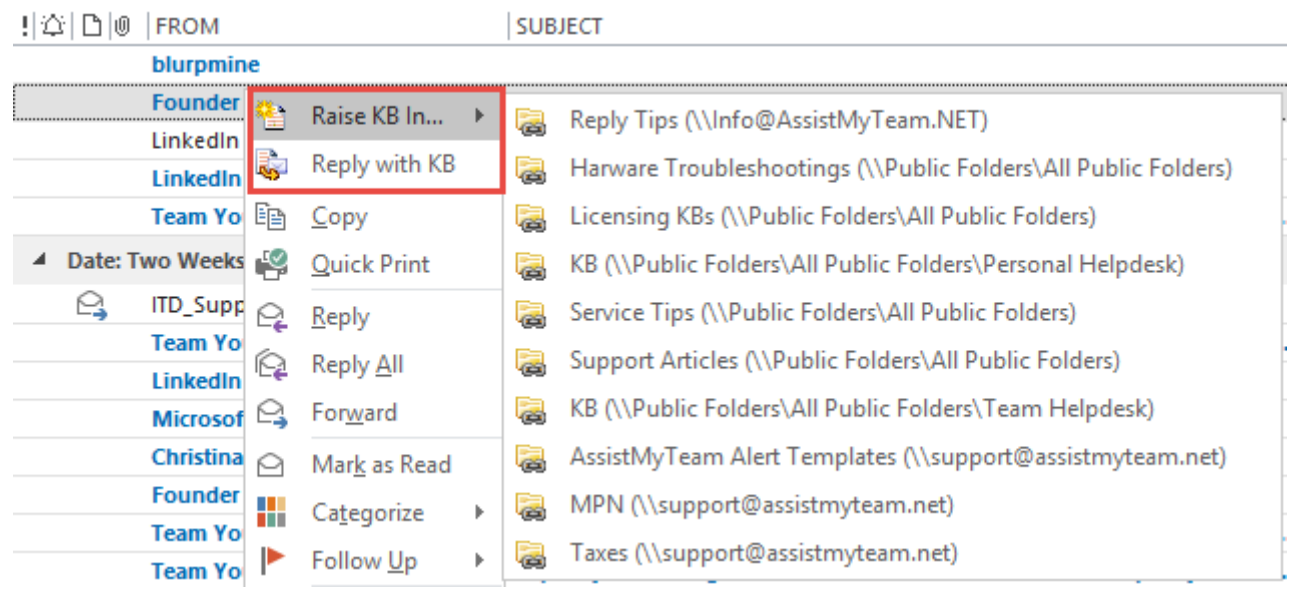

If the option is unchecked, the KB menu items appear at the lowest position in the context menu.

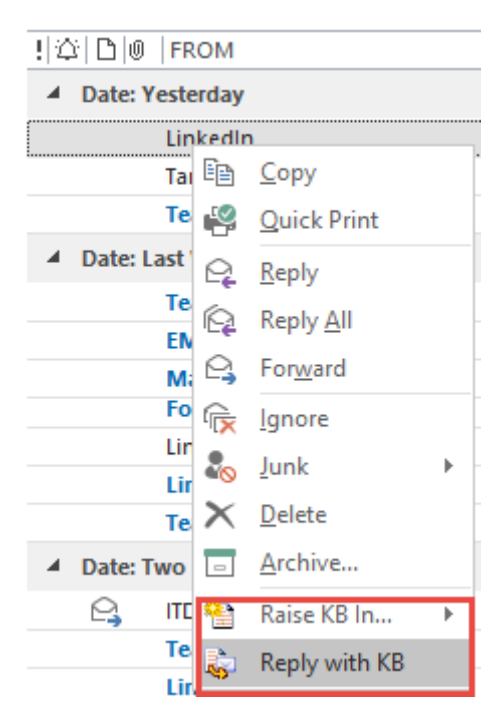

**When replying to an email, use 'Reply All'** – Enable this option to configure the add-in to send the reply with the inserted KB article to all recipients of the original email (similar to the 'Reply All' button in Outlook toolbar)

**Default category for newly generated KB article** – Choose a category from the drop-down list that you would want to set as the default category to any newly generated KB article in Outlook.

**Default Type for newly generated KB article** – Choose a type from the drop-down list that you would want to set as the default type to any newly generated KB article in Outlook.

Placement of toolbars in Outlook- With these options, you can control the placement of the KB toolbars in Outlook explorer and inspector windows. You can also choose to place the KB toolbar to a dedicated tab.

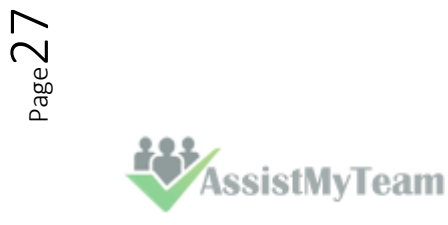

## eam-Knowledge

### <span id="page-28-0"></span>**6.3 Reply Templates**

When you choose a KB article to insert into an email reply, usually, you would need to compose the initial portion of the reply, informing about this KB article and how it can help resolve the issue the sender was facing.

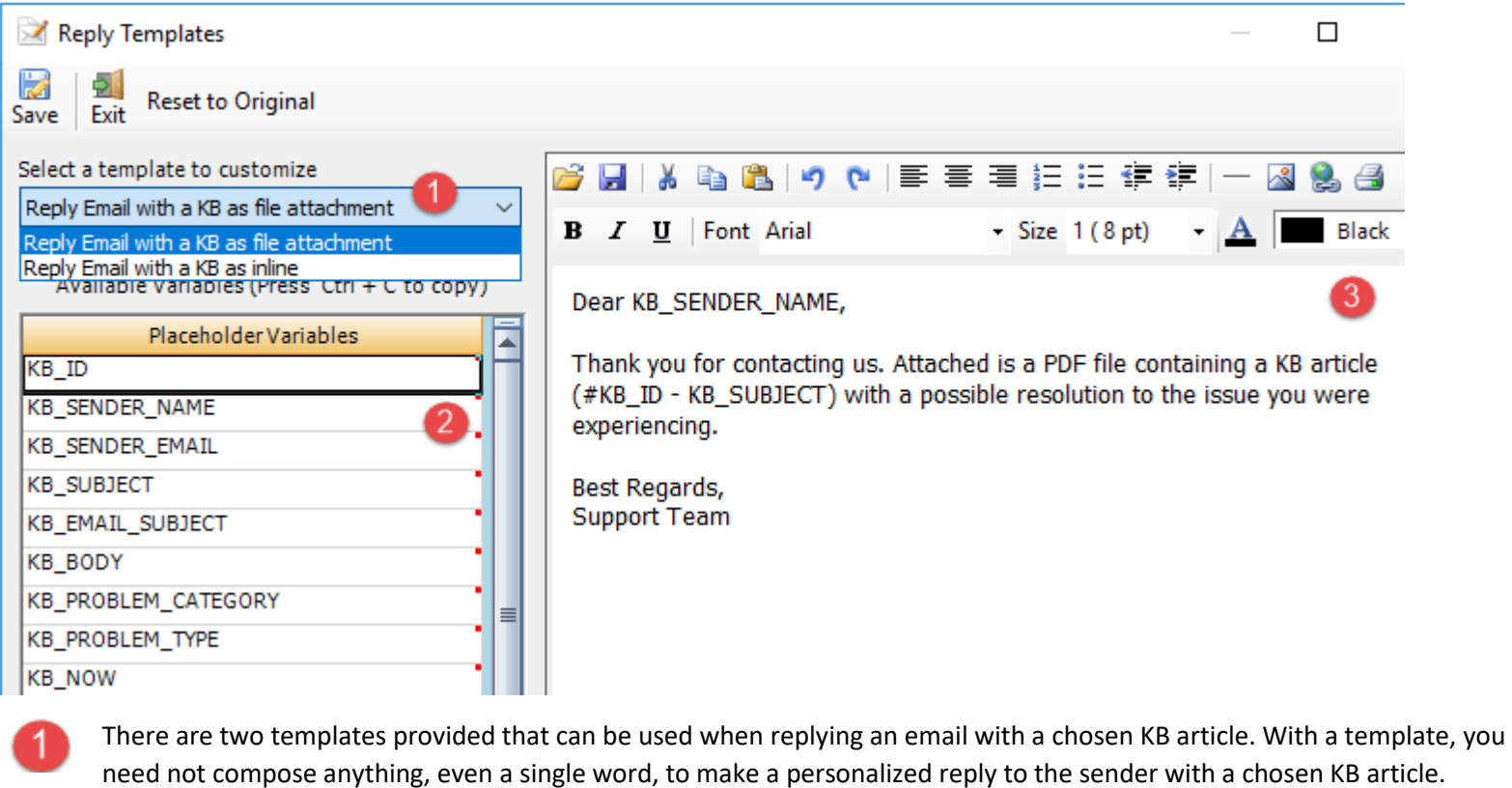

2 reply Templates:

**AssistMyTeam** 

a) **Reply Email with a KB as file attachment** - This template is used when you choose a KB article to be inserted as PDF or MSG, XPS or DOC file.

b) **Reply Email with a KB as inline** - This template is used when you choose a KB article to be inserted as inline content directly into the body of the email reply.

List of all **placeholder variables** on the chosen KB article that you can embed into the template. The add-in will substitute the embedded placeholder variables with the actual data on the KB before sending the email.

When you make the reply, the reply template is inserted into the outgoing email, substituting all the placeholder variables that you have inserted into the templates such as KB\_SENDER\_NAME, KB\_ID etc.

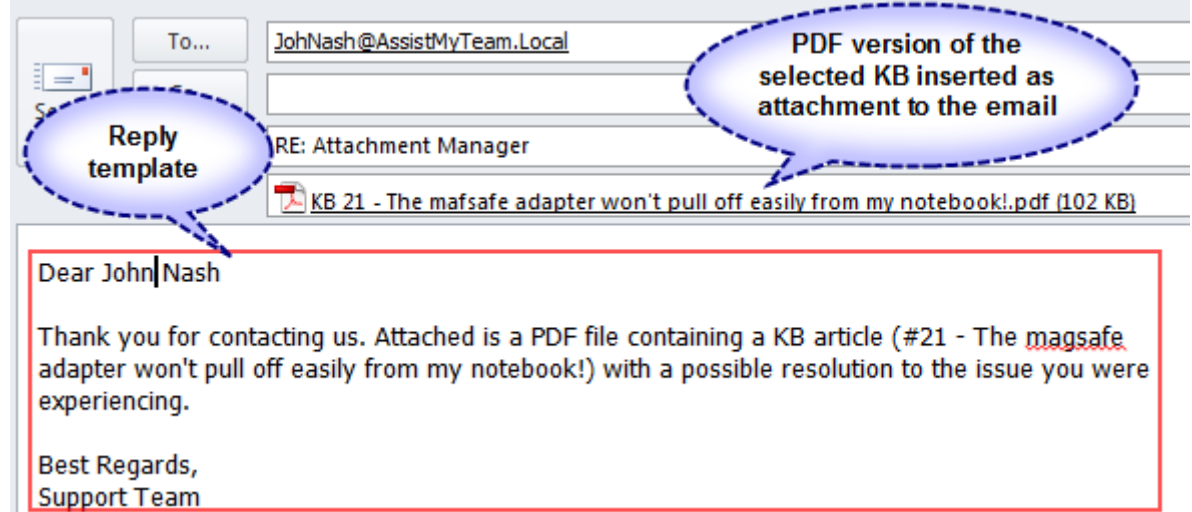

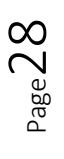

### <span id="page-29-0"></span>**7. Generating new Empty KB Article**

To generate a new empty KB article, click the 'New Empty KB' menu in the KB toolbar in Outlook and choose the particular KB folder where this new KB will be stored.

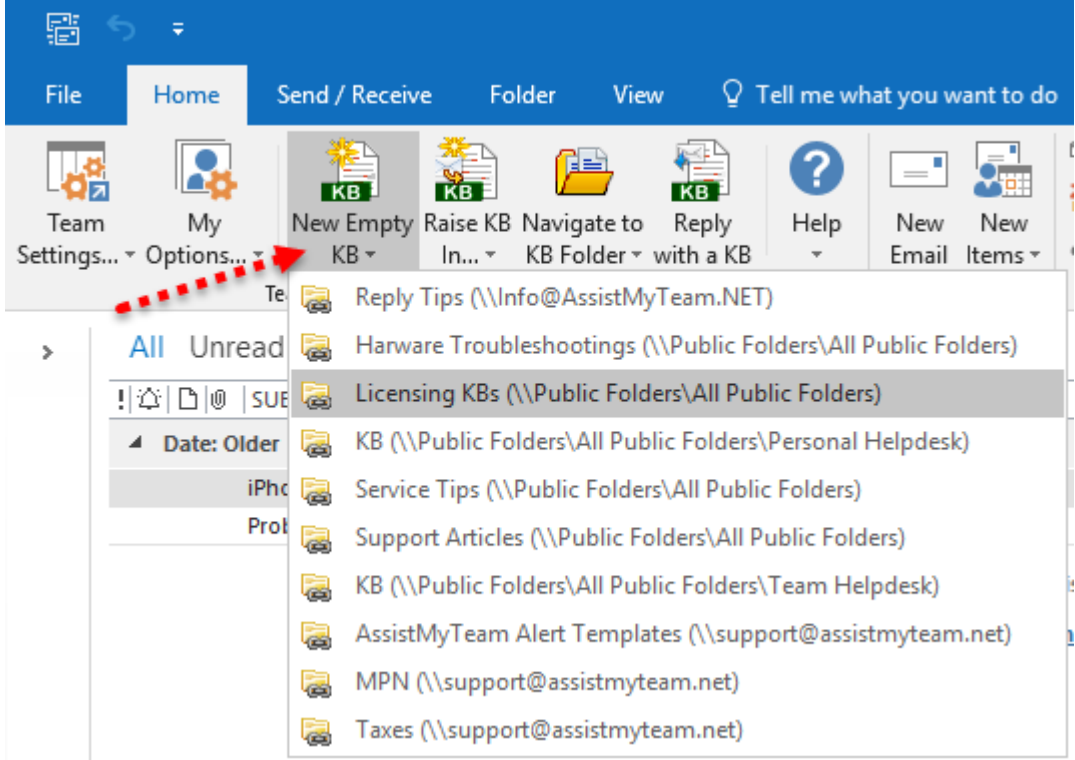

A new Outlook item (with the message class '**IPM.Post.TKB.Article**') will be generated in the folder, contents of which will be displayed in a special KB form. Enter the subject of the KB article (that best describe the problem or solution in a single line). And compose your KB solution in the body field of the item (such as you would compose any normal email in your Outlook).

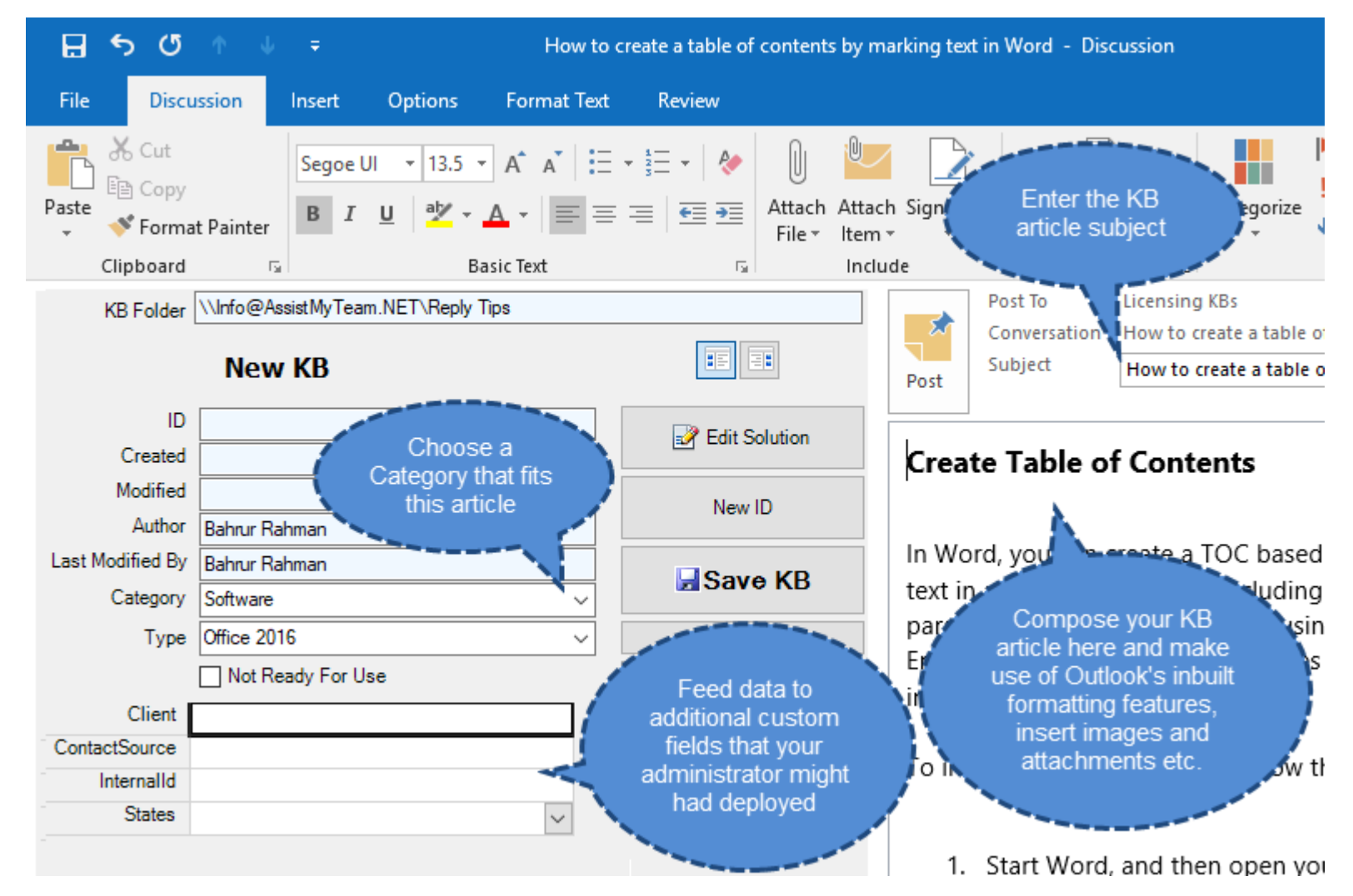

![](_page_29_Picture_7.jpeg)

#### Knowledge m for Outlook

You can use feature rich formatting inbuilt tools of Outlook, embed images and attachments (just as you use to do while composing new emails). And don't forget to tag a category and type by choosing it from the drop-down fields within which this KB article falls within.

If the article is still in draft state i.e., not yet ready for use, check the '**Not Ready for Use**' option so that it is not shown in the KB Selection box when any user tries to choose a KB article for replying to an email or contact in Outlook.

![](_page_30_Picture_4.jpeg)

## Team-Knowledgeb

### <span id="page-31-0"></span>**8. Generating new KB Article from an email**

Most often, you might have already written solutions and workarounds to certain issues from your customers through email communications.

![](_page_31_Figure_4.jpeg)

Such emails in your archive could potentially be a goldmine of knowledge of your organization. But mining such information at the time of needs can be tedious tasks for workers. They might have vague recollection of it. Another problem is navigating to such existing document libraries and past emails and searching for the right information at the moment of need often takes time and effort, not to mention the delayed response to the support request.

![](_page_31_Figure_6.jpeg)

![](_page_31_Picture_7.jpeg)

### eam-Knowledgel for Outlook

Instead, with Team KB Add-in, you can raise new KB articles from such emails, assign a unique ID, catalogue and tag it with metadata such as category, type and other information specific to your business and store it to an appropriate centralized folder where it is available for use by your knowledge workers.

![](_page_32_Figure_3.jpeg)

Once KB articles are mined from your archived emails and documents, what you end up is a series of well documented, organized articles that can be easily referenced, searched, catalogued and shared with your support staffs.

![](_page_32_Picture_125.jpeg)

![](_page_33_Picture_0.jpeg)

## Team-Knowledgel

### <span id="page-33-0"></span>**9. Inserting a KB Article to a new email when composing**

When you are composing a new email in Outlook, you can also insert a KB article directly by clicking the 'Insert a KB' button available in the Team KB toolbar.

![](_page_33_Picture_49.jpeg)

This will pop-up a selection box where you can search and choose an appropriate KB article for insertion into the email. **NOTE:** You can perform keyword search and the matching KB article entries will be highlighted in light-red color.

![](_page_33_Picture_50.jpeg)

Page33

You have the options to insert the chosen KB article as file attachments in the form of Word Document (.docx), Adobe PDF (.pdf), Outlook MSG file (.msg), or as inline content. If the KB article has any additional attachments, these too will be copied to the email.

**AssistMyTeam** 

eply to repeated queries in OutLook with KB Articles m-Knowledgel ea for Outlook Install guide for your Macbook's memory... 囨  $\Box$  $\times$ 8 Ψ File Message Insert Options **Format Text** Review  $\mathcal Q$  Tell me what you want to do  $10$  $\mathbf{A}^{\mathbf{A}}$  A Attach File -⊊⊵ X  $\sim$ U 丽 ▶ × KB<sup>-</sup>  $\frac{1}{s-1}$ 酯  $\mathbb{B}$  $\underline{\mathsf{U}}$ 医三 **UZ** Attach Item ~ 로 ~ 1  $\overline{I}$  $\sim$ Names Tags Paste Insert Office -SÍ A  $\equiv$  $\equiv$ Ą,  $\equiv$ Signature ~ a KB Add-ins Clipboard <sub>54</sub> **Basic Text** Include Team Knowl... Add-ins  $\boldsymbol{\mathcal{A}}$ From  $\blacktriangledown$ helpdesk@AssistMyTeam2.onmicrosoft.com 非 mary.smith@gmail.com  $To...$ Send Attachments from Cc... the KB article are also copied to the Subject Install guide for your Macbook's memory email User Install Guide.pdf G Attached 657 KB  $\blacktriangle$ Dear Mary, Thank you for contacting us. Please find a possible solution with the KB article (#100013 -MacBook Pro: How to install memory) embedded below: I wanted to upgrade my MacBook memory. Can you please guide me through the process? Selected KB **Resolution:** article embedded as inline content Your MacBook Pro computer has two memory slots that you access by in the email door in the battery bay. Your MacBook Pro comes with at least 512 meg. MHz Double Data Rate (DDR2) Synchronous Dynamic Random-Access Mem installed. It may have more memory preinstalled, depending on the configuration you chose when you bought the computer.  $\overline{\phantom{a}}$ 

Notice the actual KB article item below, along its formatting and its attachments. They all make it to the inline content that is embedded into the email (above).

![](_page_34_Picture_211.jpeg)

**EXASSISTMyTeam** 

## Team-Knowledgeba

### <span id="page-35-0"></span>**10. Reply a KB Article to an existing email**

If your customer writes to you on a recurring issue, for which a KB article was already being published, you can directly hit 'Reply with a KB' button and choose that particular KB article from the selection box to insert it as file attachments (e.g., PDF attachment) or as inline content in the body of the email reply.

![](_page_35_Figure_4.jpeg)

In the selection box (above), KB articles are arranged in a tree, with each KB folder representing as the root node, and category and type as child nodes. KB articles are then grouped by their types and categories, making it much easier to find an appropriate one by means of the context of the issue.

You can choose from which Exchange folders to show the matching KB articles in the selection box.

**AssistMyTeam** 

## Team-Knowledgeb

![](_page_36_Picture_64.jpeg)

To further refine the result, you can search by entering a keyword as filter. And KB articles matching that keyword(s) will be highlighted in red color. For instance, if the keyword was 'iPod' as filter, the entries matching 'iPod' are highlighted.

![](_page_36_Picture_4.jpeg)

You can insert selected KB article in 2 ways to outgoing email:

#### **1) Inserting chosen KB article as PDF, MSG or XPS file attachment to the email reply**

Selected KB article can be applied or inserted into the replied email in varied format. You can choose to insert as attachment in the form of a word document (\*.doc), Adobe PDF (\*.pdf), Outlook Message file MSG (\*.msg), Microsoft XPS (\*.xps) or as single file MHTML (\*.mht).

![](_page_36_Picture_65.jpeg)

#### **2) Inserting chosen KB article as inline content to the email reply**

**AssistMyTeam** 

### **Knowledge** am for Outlook

You can also embed the selected KB article directly into the body of the email reply. Any inline images and formatting are preserved in its original state in the reply also.

![](_page_37_Picture_49.jpeg)

Optionally, you can choose if to send the reply containing the inserted KB article directly to the recipient or display the inspector compose window, so that you can add further information such as attachments or tweak the content.

![](_page_37_Picture_50.jpeg)

Lastly, you can customize the reply template headers that are used in the email reply from **Outlook > Team KB toolbar > My Options > Reply Templates**.

![](_page_37_Picture_51.jpeg)

 $Page37$ 

#### Team-Knowledgeb se for Outlook

### <span id="page-38-0"></span>**11. Send a KB Article to an Outlook contact**

To send a KB article to an Outlook contact (address book), click '**Reply with a KB**' button on the Team KB toolbar in Outlook, and from the selection box, choose the appropriate KB article to send an email with the chosen KB article.

![](_page_38_Picture_45.jpeg)

Before finalizing on a KB article for insertion from the selection box, you can preview the content of the article by checking 'Preview Article' option (located just below the 'Search' button). And the preview will be available at the right side.

![](_page_38_Picture_46.jpeg)

**EXASSISTMyTeam** 

Page38

### m-Knowledgel for Outlook

And when you visually confirm your choice, click 'Insert'. And this will create a new email having the same subject as that of the chosen KB article and the email content/body will use the 'Reply Template' where the placeholder variables are substituted with information from the chosen KB article.

![](_page_39_Picture_3.jpeg)

If there are any attachments in the chosen KB article, they too will be copied/attached to the outgoing email.

![](_page_39_Picture_5.jpeg)

## Team-Knowledgebase

### <span id="page-40-0"></span>**12. Navigate to the KB Folders**

Your Administrator would surely have chosen and configured few or many Exchange KB Folders where KB articles are stored. And if these folders are shared with adequate permission levels to view the contents (at the very least), you can navigate quickly to any of these chosen KB folders from your Outlook in a single click, without searching for it in the hierarchies of folders.

![](_page_40_Figure_4.jpeg)

Further, if you had installed the Team KB Admin add-in, you will find a special button '**Ensure IDs**' in the KB toolbar in each of the chosen KB folder. You can use this button to process any emails or items that still have not got a unique ID.

![](_page_40_Figure_6.jpeg)

Click start to process items in the current KB folder that still have not got a unique ID.

![](_page_40_Picture_8.jpeg)

![](_page_40_Picture_10.jpeg)

## EX Team Knowledgebase **BE**

![](_page_41_Picture_18.jpeg)

Page41 **EXASSISTMyTeam** 

## Team Knowledgeba se

### <span id="page-42-0"></span>**13. Arranging and viewing KB articles in Folders**

Once you are in any of the KB folder, you can use one of the pre-defined Outlook views (specifically designed for KB articles) under 'Current View' menu to organize and group articles by ID, categories and types, author and status etc.

![](_page_42_Picture_27.jpeg)

![](_page_42_Picture_5.jpeg)

## Team-Knowledgel

### <span id="page-43-0"></span>**14. Uninstalling Team KB Admin and User add-ins**

To uninstall the Team KB Admin and User Add-in tools from your computer, follow the steps outlined below:

**Step 1**: Go to '**Control Panel > Programs and Features**'. Scroll down to select 'Team Knowledgebase' (Admin or User) and click 'Uninstall' as illustrated below:

![](_page_43_Picture_75.jpeg)

**Step 2:** A dialog confirmation follows asking for confirmation. Click **Yes**.

![](_page_43_Picture_7.jpeg)

**Step 3:** The Team KB setup will now start the un-installation process. Make sure that Microsoft Outlook is not running (even under the task manager).

# Team-Knowledgebase

### <span id="page-44-0"></span>**15. Important links**

#### **[Team Knowledgebase for Outlook -](https://www.assistmyteam.com/knowledge-base-addins/) Homepag[e](https://www.assistmyteam.com/knowledge-base-addins/)**

Go to the official website of Team Knowledgebase for Outlook.

#### **[Video Tutorial clips](https://www.assistmyteam.com/knowledge-base-addins/video-tutorials/)**

Watch video tutorials that teach you how to install, configure and work with Team Knowledgebase.

#### **[Purchase License](https://www.assistmyteam.com/knowledge-base-addins/purchase/)**

Purchase an enterprise team license for Team Knowledgebase for Outlook.

#### **[Support Maintenance contract](https://www.assistmyteam.com/support/)**

At AssistMyTeam, we're committed to give you the best support for all the products that we offer and more! The AssistMyteam Support Contract helps you use our products more efficiently and work out any issues that you encounter during the course of their use.

#### **[Submit an online support ticket](https://www.assistmyteam.com/support/submit-ticket/)**

Use this web form to create a ticket with AssistMyTeam Technical Support.

![](_page_44_Picture_13.jpeg)